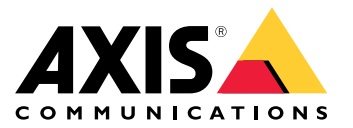

**ユーザーマニュアル**

**ソリューションの概要**

## **ソリューションの概要**

このマニュアルでは、デバイスを音声システムからアクセス可能にする方法と、デバイスをインターフェースか ら直接設定する方法 (たとえば、音声またはビデオ管理ソフトウェアを使用しないデバイスを使用する場合) について説明します。

音声またはビデオ管理ソフトウェアを使用している場合は、それらのソフトウェアを使用してデバイスを設定で きます。音声システムを制御するには、以下の管理ソフトウェアを使用できます。

- •• AXIS Audio Manager Edge - 小規模システム向け音声管理ソフトウェアです。ファームウェアが10.0以 上のすべての音声デバイスにはプリインストールされています。
	- AXIS Audio Manager Edge [ユーザーマニュアル](https://help.axis.com/axis-audio-manager-edge)
- AXIS Audio Manager Pro 大規模システム向けの高度な音声管理ソフトウェアです。
	- AXIS Audio Manager Pro [ユーザーズマニュアル](https://help.axis.com/axis-audio-manager-pro)
- AXIS Camera Station 大規模システム向けの高度なビデオ管理ソフトウェアです。
	- AXIS Camera [Stationユーザーズマニュアル](https://help.axis.com/axis-camera-station-5)
- AXIS Companion 小規模システム向けのビデオ管理ソフトウェアです。
	- AXIS [Companionユーザーマニュアル](https://help.axis.com/axis-companion-4)

詳細については、[音声管理ソフトウェア](https://www.axis.com/products/audio-management-software)を参照してください。

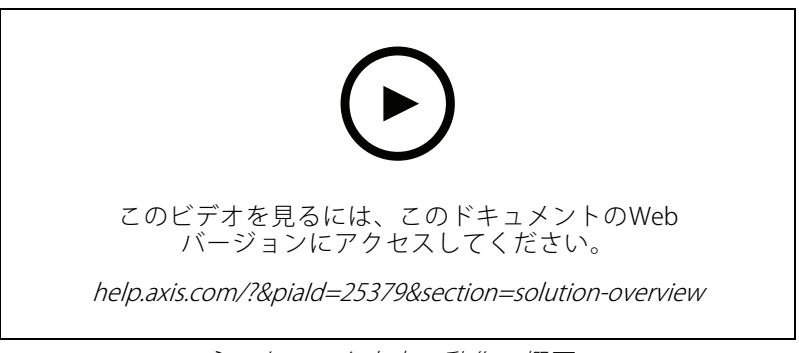

ネットワーク音声の動作の概要。

**設置**

**設置**

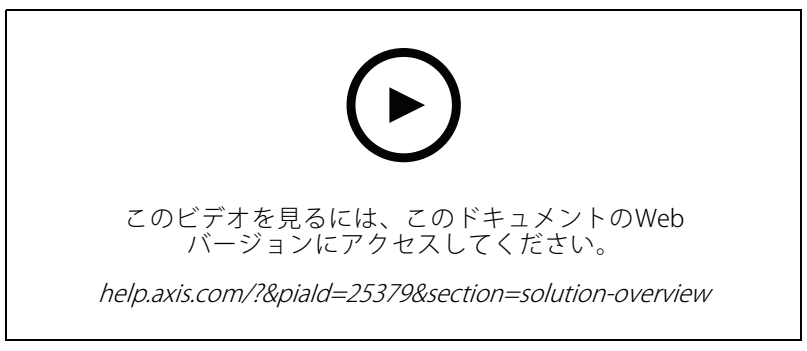

製品のインストールビデオ。

**はじめに**

**はじめに**

## **ネットワーク上のデバイスを検索する**

Windows®でAxisデバイスを探してIPアドレスの割り当てを行う方法については、AXIS IP Utilityまた はAXIS Device Managerを使用してください。いずれのアプリケーションも無料で、[axis.com/support](https://www.axis.com/support)からダ ウンロードできます。

IPアドレスの検索や割り当てを行う方法の詳細については、IPアドレスの割り当てとデバイスへのアクセス方法を 参照してください。

### **ブラウザーサポート**

以下のブラウザーでデバイスを使用できます。

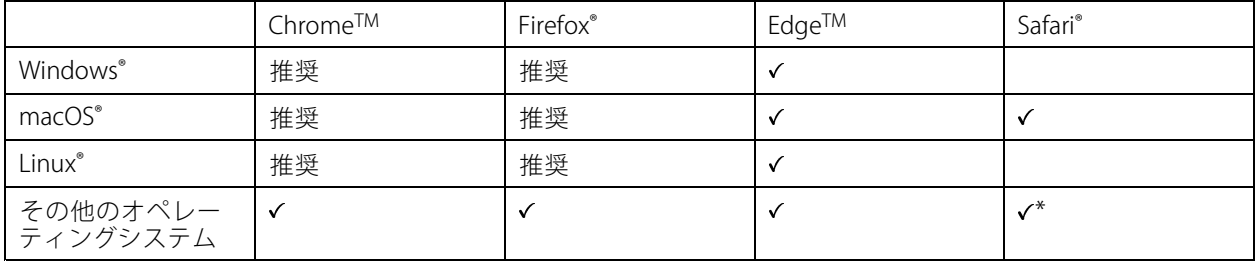

\* iOS 15またはiPadOS 15でAXIS OS Webインターフェースを使用するには、 [設定] > [Safari] > [詳細] > [Experimental Features] に移動し、[NSURLSession Websocket] を無効にします。

推奨ブラウザーの詳細については、AXIS [OSポータル](https://help.axis.com/axis-os#browser-support)にアクセスしてください。

## **装置へのアクセス**

- 1. ブラウザーを開き、Axis装置のIPアドレスまたはホスト名を入力します。
- 2. ユーザー名とパスワードを入力します。初めて装置にアクセスする場合は、rootパスワードを設定する必 要があります。 *4 ページrootアカウントの新しいパスワードを設定する* を参照してください。

### **rootアカウントの新しいパスワードを設定する**

重要

デフォルトの管理者ユーザー名はrootです。rootのパスワードを忘れた場合は、装置を工場出荷時の設定に リセットしてください。[39ページ工場出荷時の設定にリセットする](#page-38-0) を参照してください。

**はじめに**

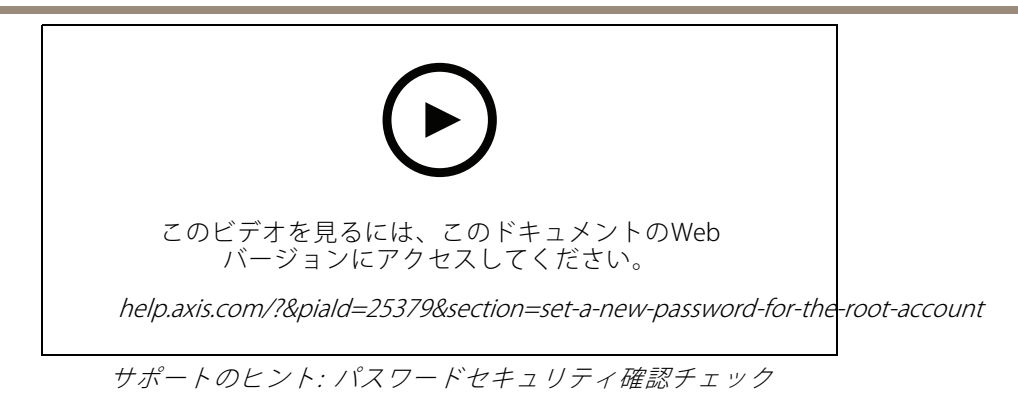

- 1. パスワードを入力します。安全なパスワードを設定する手順に従います。 5 ページ安全なパスワード を参照してください。
- 2. パスワードを再入力して、スペルを確認します。
- 3. [Save (保存)] をクリックします。これでパスワードが設定されました。

### **安全なパスワード**

重要

Axisデバイスは、最初に設定されたパスワードをネットワーク上で平文で送信します。最初のログイン後にデ バイスを保護するために、安全で暗号化されたHTTPS接続を設定してからパスワードを変更してください。

デバイスのパスワードは主にデータおよびサービスを保護します。Axisデバイスは、さまざまなタイプのインス トールで使用される可能性があることから、パスワードポリシーを強制しません。

データを保護するために、次のことを強く推奨します。

- 8文字以上のパスワードを使用する (できればパスワード生成プログラムで作成する)。
- パスワードを公開しない。
- 一定の期間ごとにパスワードを変更する (少なくとも年に1回)。

### <span id="page-5-0"></span>**追加設定**

### **追加設定**

### **リモートスピーカーテストのキャリブレーションを行い、テストを実行する**

スピーカーテストを実行することで、スピーカーが意図したとおりに動作しているかどうかを遠隔で確認するこ とができます。スピーカーテストでは、内蔵マイクロフォンによって登録されている一連のテストトーンを再生し ます。テストを実行するたびに、登録されている値が、キャリブレーション中に登録された値と比較されます。

#### 注

テストは設置された場所の設置箇所からキャリブレーションする必要があります。壁の建設や撤去な どによって、スピーカーの移動や地域環境の変化が発生した場合は、スピーカーのキャリブレーショ ンをやり直す必要があります

キャリブレーション中は、担当者がインストール拠点に実際に出向いてテストトーンを聞き、スピー カーの音響経路にある予期しない障害物によってテストトーンの音が小さくなったり、遮断されたりし ていないことを確認することをお勧めします。

- 1. [device interface > Audio > Speaker test (デバイスインターフェイス > 音声 > スピーカーテスト)] に移動します。
- 2. 音声デバイスのキャリブレーションを行うには、[Calibrate (キャリブレーション)]をクリックします。

注

Axis製品のキャリブレーションが終了すると、いつでもスピーカーテストを実行できます:

3. スピーカーテストを実行するには、[Test (テスト)] をクリックします。

注

また、物理デバイスのコントロールボタンを押してキャリブレーションを実行することもできます。コン トロールボタンを特定するには、*[42ページ製品の概要](#page-41-0)を*参照してください。

## **ダイレクトSIP (P2P) を設定する**

同じIPネットワーク内の少数のユーザーエージェント間で通信が行われ、PBXサーバーが提供する追加機能が 必要ない場合は、ピアツーピアを使用します。P2Pの仕組みをよりよく理解するには、[13ページピアツー](#page-12-0) ピアSIP [\(P2PSIP\)](#page-12-0) を参照してください 。

設定オプションの詳細については、[31ページSIP](#page-30-0)を参照してください。

- 1. [System (システム)] <sup>&</sup>gt; [SIP] <sup>&</sup>gt; [SIP settings (SIP設定)] に移動し、[Enable SIP (SIPの有効化)] を選択します。
- 2. 装置での着信呼び出しの受信を許可するには、[Allow incoming calls (着信呼び出しを許可)] を選 択します。
- 3. [Call handling (呼び出しの処理)] で、呼び出しのタイムアウトと継続時間を設定します。
- 4. [Ports (ポート)] で、ポート番号を入力します。
	- SIP port (SIPポート) SIP通信に使用するネットワークポートです。このポートを経由する信号 トラフィックは暗号化されません。デフォルトポート番号は5060です。必要に応じて異なる ポート番号を入力します。
	- TLS port (TLS ポート) 暗号化されたSIP通信に使用するネットワークポートです。このポートを 経由する信号トラフィックは、Transport Layer Security (TLS) を使用して暗号化されます。デフォ ルトポート番号は5061です。必要に応じて異なるポート番号を入力します。
	- [RTP start port (RTP開始ポート)] SIP呼び出しの最初のRTPメディアストリームで使用する ポートを入力します。メディア伝送用のデフォルトの開始ポートは4000です。一部のファイア

### **追加設定**

ウォールでは、特定のポート番号のポートを経由するRTPトラフィックをブロックする場合があ ります。ポート番号は1024~65535の間で指定する必要があります。

5. [NAT traversal (NATトラバーサル)] で、NATトラバーサル用に有効にするプロトコルを選択します。

注

NATトラバーサルは、デバイスがNATルーターまたはファイアウォール経由でネットワークに接続している 場合に使用します。詳細については、[14ページNATトラバーサル](#page-13-0)を参照してください。

- 6. [Audio (音声)] で望ましい音声品質で、SIP呼び出しの音声コーデックを1つ以上選択します。ドラッグ アンドドロップして、優先順位を変更します。
- 7. [Additional (追加)] で、追加のオプションを選択します。
	- UDP-to-TCP switching (UDP からTCPへの切り替え) 通話でトランスポートプロトコルをUDP (User Datagram Protocol) からTCP (Transmission Control Protocol) に一時的に切り替えることを許 可するかどうかを選択します。切り替えるのはフラグメンテーションを避けるためであり、要 求が200バイト以内または1300バイト以上の最大転送ユニット (MTU) の場合に実行されます。
	- Allow via rewrite (経由のリライトを許可) ルーターのパブリックIPアドレスではなく、ローカ ルIPアドレスを送信する場合に選択します。
	- Allow contact rewrite (連絡先書き換えの許可) ルーターのパブリックIPアドレスではなく、 ローカルIPアドレスを送信する場合に選択します。
	- Register with server every (サーバーへの登録を毎回行う) 既存のSIPアカウントで、デバイス をSIPサーバーに登録する頻度を設定します。
	- DTMF payload type (DTMFの積載タイプ) DTMFのデフォルトの積載タイプを変更します。
- 8. [Save (保存)] をクリックします。

## **サーバーを介してSIPを設定する (PBX)**

PBXサーバーは、IPネットワークの内外で無制限の数のユーザーエージェントの間で通信を行う必要があるとき に使用します。PBXプロバイダーによっては、設定に機能が追加される場合があります。P2Pの仕組みをより よく理解するには、[13ページ構内交換機](#page-12-0) (PBX) を参照してください。

設定オプションの詳細については、[31ページSIP](#page-30-0)を参照してください。

- 1. PBXプロバイダーから以下の情報を入手してください。
	- User ID (ユーザーID)
	- -Domain (ドメイン)
	- Password (パスワード)
	- Authentication ID (認証ID)
	- Caller ID (呼び出しID)
	- Registrar (レジストラ)
	- RTP start port (RTP開始ポート)
- 2. 新しいアカウントを追加するには、[**System (システム)**] > [**SIP**] > [**SIP accounts (SIPアカウント)**] に移動 し、[**+ Account (+ アカウント)**] をクリックします。
- 3. PBXプロバイダーから受け取った詳細情報を入力します。
- 4. [Registered (登録済み)] を選択します。

### **追加設定**

- 5. Transport mode (伝送モード)を選択します。
- 6. [Save (保存)] をクリックします。
- 7. ピアツーピアの場合と同じ方法でSIPを設定します。詳細については、 [6](#page-5-0)[ページダイレクトSIP](#page-5-0) (P2P) を設 [定する](#page-5-0) で解説しています。

### **イベントのルールを設定する**

特定のイベントが発生したときにデバイスにアクションを実行させるように、ルールを作成することができま す。ルールは条件とアクションで構成されます。条件を使用して、アクションをトリガーすることができます。た とえば、デバイスはスケジュールに従って、または呼び出しを受信したときに音声クリップを再生したり、デバイ スのIPアドレスが変更されたときに電子メールを送信したりすることができます。

詳細については、ガイド「[イベントのルールの使用開始](https://help.axis.com/get-started-with-rules-for-events)」を参照してください。

### **スピーカーテストが失敗した場合に電子メールを送信する**

この例では、音声デバイスは、スピーカーテストが失敗したときに定義済みの送信先に電子メールを送信するよ うに設定されています。スピーカーテストは、毎日18:00に実行するように設定されています。

- 1. スピーカーテストのスケジュールを設定する方法:
	- 1.1 [device interface (デバイスインターフェース)] > [System (システム)] > [Events (イベント)] > [Schedules (スケジュール)] に移動します。
	- 1.2 毎日 18:00 に開始し、18:01 に終了するスケジュールを作成します。「毎日午後6時」と名付 けます。
- 2. 電子メールの送信先を作成する:
	- 2.1 [device interface > System > Events > Recipients(デバイスインターフェイス > システム > イ ベント <sup>&</sup>gt; 送信先)] に移動します。
	- 2.2 [Add Recipient (送信先の追加)] をクリックします。
	- 2.3 送信先に、「スピーカーテストの送信先」と名前を付けます
	- 2.4 [Type (タイプ)] 配下で [Email (電子メール)] を選択します。
	- 2.5 [Send email to (電子メールの送信先)] で、送信先のメールアドレスを入力します。複数のアド レスを指定する場合は、カンマで区切ります。
	- 2.6 送信者の電子メールアカウントの詳細を入力します。
	- 2.7 [Test (テスト)] をクリックして、テストメールを送信します。

注

一部の電子メールプロバイダーは、大量の添付ファイルの受信や表示を防止したり、スケジュー ルにしたがって送信された電子メールなどの受信を防止するセキュリティフィルターを備えてい ます。電子メールプロバイダーのセキュリティポリシーを確認して、メールの送信の問題が発生 したり、電子メールアカウントがロックされたりしないようにしてください。

- 2.8 [Save (保存)] をクリックします。
- 3. 自動スピーカーテストを設定します:
	- 3.1 [device interface > System > Events > Rules (デバイスインターフェイス > システム > イベント > ルール)] に移動します。
	- 3.2 [Add a rule (ルールの追加)] をクリックします。

### **追加設定**

- 3.3 アクションルールの名前を入力します。
- 3.4 [Condition (条件)] で [Schedule (スケジュール)] を選択し、トリガーリストから選択します。
- 3.5 [Schedule (スケジュール)] でスケジュールを選択します (「毎日午後6時」)。
- 3.6 [Action (アクション)] で [Run automatic speaker test (自動スピーカーテストの実行)] を選択 します。
- 3.7 [Save (保存)] をクリックします。
- 4. スピーカーテストが失敗した場合に電子メールを送信する条件を設定します:
	- 4.1 [device interface > System > Events > Rules (デバイスインターフェイス > システム > イベント > ルール)] に移動します。
	- 4.2 [Add a rule (ルールの追加)] をクリックします。
	- 4.3 アクションルールの名前を入力します。
	- 4.4 [Condition (条件)] で [Speaker test result (スピーカーテストの結果)] を選択します。
	- 4.5 [Speaker test status (スピーカーテストのステータス)] で、[Didn't pass the test (テストに **不合格)**] を選択します。
	- 4.6 [Action (アクション)] で [Send notification notification to email (電子メールで通知を送信する)] を選択 します。
	- 4.7 [Recipient (送信先)] で、送信先を選択します (「スピーカーテストの送信先」)
	- 4.8 件名とメッセージを入力し、[保存] をクリックします。

### **カメラが動きを検知したときに音声を再生する**

この例では、Axisネットワークカメラが動きを検知したときにオーディオクリップを再生するための音声デバ イスの設定方法について説明します。

#### 前提条件

- Axis音声デバイスとAxisネットワークカメラが同じネットワーク上に配置されている。
- 動体検知アプリケーションが設定済みでカメラで実行中である。
- 1. 音声クリップのリンクを準備する:
	- 1.1 [Audio (音声)] <sup>&</sup>gt; [Audio clips (音声クリップ)] に移動します。
	- 1.2 音声クリップに対して > [Create link (リンクの作成)] を順にクリックします。
	- 1.3 クリップの音量と繰り返し回数を設定します。
	- 1.4 コピーアイコンをクリックして、リンクをコピーします。
- 2. アクションルールを作成する:
	- 2.1 [System (システム)] > [Events (イベント)] > Recipients (送信先)] に移動します。
	- 2.2 [+ Add recipient (+ 送信先の追加)] をクリックします。
	- 2.3 送信先の名前 (「Speaker」など) を入力します。
	- 2.4 [Type (タイプ)] ドロップダウンリストから [HTTP] を選択します。
	- 2.5 音声デバイスで設定したリンクを [URL] フィールドにペーストします。

### **追加設定**

- 2.6 音声デバイスのユーザー名とパスワードを入力します。
- 2.7 [Save (保存)] をクリックします。
- 2.8 [Rules (ルール)] に移動し、[+ Add a rule (+ ルールの追加)] をクリックします。
- 2.9 アクションルールの名前 (「Play clip」など) を入力します。
- 2.10 [Condition (条件)] 一覧の [Applications (アプリケーション)] で、ビデオ動体検知の代替を選択 します。

注

ビデオ動体検知のオプションがない場合は、[Apps (アプリ)] に移動し、[AXIS Video Motion Detection] をクリックして、動体検知をオンにします。

- 2.11 [Action (アクション)] リストから [Send notification through HTTP (HTTPで通知を送信す 。<br>**る)**] を選択します。
- 2.12 [Recipient (送信先)] で送信先を選択します。

2.13 [Save (保存)] をクリックします。

### **DTMFで音声を停止する**

この例では、次の方法について説明します。

- デバイスでDTMFを設定する。
- DTMFコマンドがデバイスに送信されたときに音声を停止するイベントを設定する。
- 1. [System (システム)] > [SIP] > [SIP settings (SIP設定)] に移動します。
- 2. [Enable SIP (SIPの有効化)] がオンになっていることを確認します。

オンにする必要がある場合は、必ず [Save (保存)] をクリックしてください。

- 3. SIP accounts (SIPのアカウント)に移動します。
- **4. SIPアカウントの横にある >編集をクリックします。**
- 5. [DTMF] で [+ DTMFシーケンス] をクリックします。
- 6. [シーケンス] に「1」を入力します。
- 7. [Description (説明)] に「音声の停止」と入力します。
- 8. [Save (保存)] をクリックします。
- 9. [System > Events > Rules (システム > イベント > ルール)] に移動し、[+ Add a rule (ルールの追加)] をク リックします。
- 10. [Name (名前)] に、「DTMF stop audio (DTMF音声の停止)」と入力します。
- 11. [Condition (条件)] で [DTMF] を選択します。
- 12. [DTMFイベントID] で [音声の停止] を選択します。
- 13. [Action (アクション)] で [Stop playing audio clip (オーディオクリップの再生を停止)] を選択します。
- 14. [Save (保存)] をクリックします。

### **追加設定**

### **着信SIP呼び出しの音声の設定**

SIP呼び出しの受信時に音声クリップを再生するルールを設定できます。

音声クリップの終了後にSIP呼び出しに自動的に応答する追加ルールを設定することもできます。このルールは、 アラームオペレーターが音声デバイスの近くの人に注意を促し、通信回線を確立したい場合に便利です。この操作 は、音声デバイスにSIP呼び出しを行い、音声デバイスで音声クリップを再生してデバイスの近くの人に警告する ことで行われます。音声クリップの再生が停止すると、SIP呼び出しは音声デバイスによって自動的に応答され、 アラームオペレーターと音声デバイスの近くの人の間の通信が行われます。

SIP設定を有効にする:

- 1. WebブラウザでIPアドレスを入力して、スピーカーのデバイスインターフェースに移動します。
- 2. [System (システム)] > [SIP] > [SIP settings (SIP設定)] に移動し、[Enable SIP (SIPの有効化)] を選択します。
- 3. デバイスでの着信呼び出しの受信を許可するには、[Allow incoming calls (着信呼び出しを許可)] を選択します。
- 4. [Save (保存)] をクリックします。
- 5. [SIP accounts (SIPのアカウント)] に移動します。
- 6. SIPアカウントの横にある > [**Edit (編集)**] をクリックします。
- 7. [Answer automatically (自動応答)] のチェックを外します。

SIP呼び出しの受信時に音声を再生する:

- 1. [Settings Settings <sup>&</sup>gt; System <sup>&</sup>gt; Events <sup>&</sup>gt; Rules (設定 <sup>&</sup>gt; システム <sup>&</sup>gt; イベント <sup>&</sup>gt; ルール)] に移動し、ルールを追 加します。
- 2. ルールの名前を入力します。
- 3. 条件の一覧で、[State (状態)] を選択します。
- 4. 状態の一覧で、[Ringing (呼び出し中)] を選択します。
- 5. アクションの一覧で、[Play audio clip (音声クリップの再生)] を選択します。
- 6. クリップのリストで、再生する音声クリップを選択します。
- 7. 音声クリップを繰り返す回数を選択します。0は「1回再生」を意味します。
- 8. [Save (保存)] をクリックします。

音声クリップの終了後、SIP呼び出しに自動的に応答する:

- 1. [Settings > System > Events > Rules (設定 > システム > イベント > ルール)] に移動し、ルールを追 加します。
- 2. ルールの名前を入力します。
- 3. 条件の一覧で、[Audio clip playing (音声クリップを再生中)] を選択します。
- 4. [Use this condition as <sup>a</sup> trigger (この条件をトリガーとして使用する)] をオンにします。
- 5. [Invert this condition (この条件を逆にする)] をオンにします。
- 6. [+ Add <sup>a</sup> condition (+ 条件の追加)] をクリックして、イベントに2つ目の条件を追加します。
- 7. 条件の一覧で、[State (状態)] を選択します。
- 8. 状態の一覧で、[Ringing (呼び出し中)] を選択します。

## **追加設定**

9. アクションの一覧で、[Answer Call (呼び出しに応答する)] を選択します。

10. [Save (保存)]をクリックします。

<span id="page-12-0"></span>**詳細情報**

### **詳細情報**

## **セッション開始プロトコル (SIP)**

セッション開始プロトコル (SIP) を使用して、VoIP呼び出しを設定、維持、および終了します。2つ以上のグループ (SIPユーザーエージェント) の間で呼び出しを行うことができます。SIP呼び出しは、SIP電話、ソフトフォン、SIP 対応Axisデバイスなどを使用して行うことができます。

実際の音声またはビデオは、RTP (Real-time Transport Protocol) などのトランスポートプロトコルを使用し て、SIPユーザーエージェントの間で交換されます。

ピアツーピア設定を使用するか、PBXを使用したネットワークを通じて、ローカルネットワークで呼び出しを 行うことができます。

## **ピアツーピアSIP (P2PSIP)**

最も基本的なタイプのSIP通信は、2つ以上のSIPユーザーエージェントの間で直接行われます。これは、ピアツー ピアSIP (P2PSIP) と呼ばれます。ローカルネットワーク上で行われる場合、必要なのはユーザーエージェントのSIP アドレスだけです。この場合、通常のSIPアドレスはsip:<local-ip>です。

例

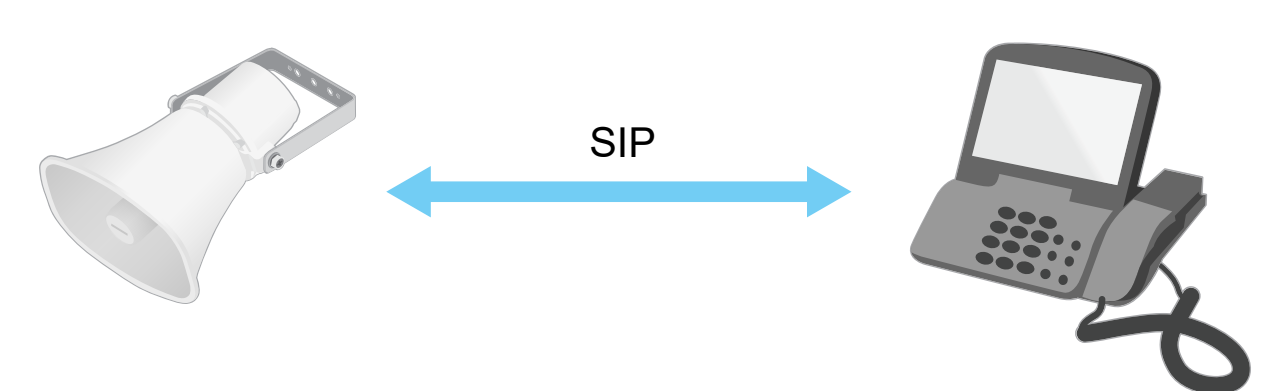

sip:192.168.1.101 sip:192.168.1.100

ピアツーピアSIP設定を使用して、同じネットワーク上の音声デバイスを呼び出すように、SIP対応電話を設定 することができます。

## **構内交換機 (PBX)**

ローカルIPネットワークの外部でSIP呼び出しを行うときは、構内交換機 (PBX) をセンターハブとして機能させるこ とができます。PBXの主要コンポーネントはSIPサーバーです。これは、SIPプロキシーまたはレジストラとも呼ば こと、マンド・ジャーション イント ISSIL ノーバー マット にほく JIL ノロイノー よんはレンストノとも吗<br>れます。PBXは従来の電話交換台のように動作します。クライアントの現在の状態を表示し、呼転送、ボイス メール、リダイレクトなどを行うことができます。

PBX SIPサーバーは、ローカルエンティティまたはオフサイトとして設定することができます。イントラネットま たはサードパーティのプロバイダーによってホストすることができます。ネットワーク間でSIP呼び出しを行う と、呼び出しは一連のPBXによって到達先のSIPアドレスの場所を照会し、ルーティングされます。

各SIPユーザーエージェントは、PBXに登録することで、正しい内線番号をダイヤすると該当のエージェ ントに到達できるようになります。この場合、通常のSIPアドレスは、sip:<user>@<domain>または

### <span id="page-13-0"></span>**詳細情報**

sip:<user>@<registrar-ip>です。SIPアドレスはそのIPアドレスから独立しており、PBXによって、PBXに登 録されている限り装置はアクセス可能になります。

#### 例

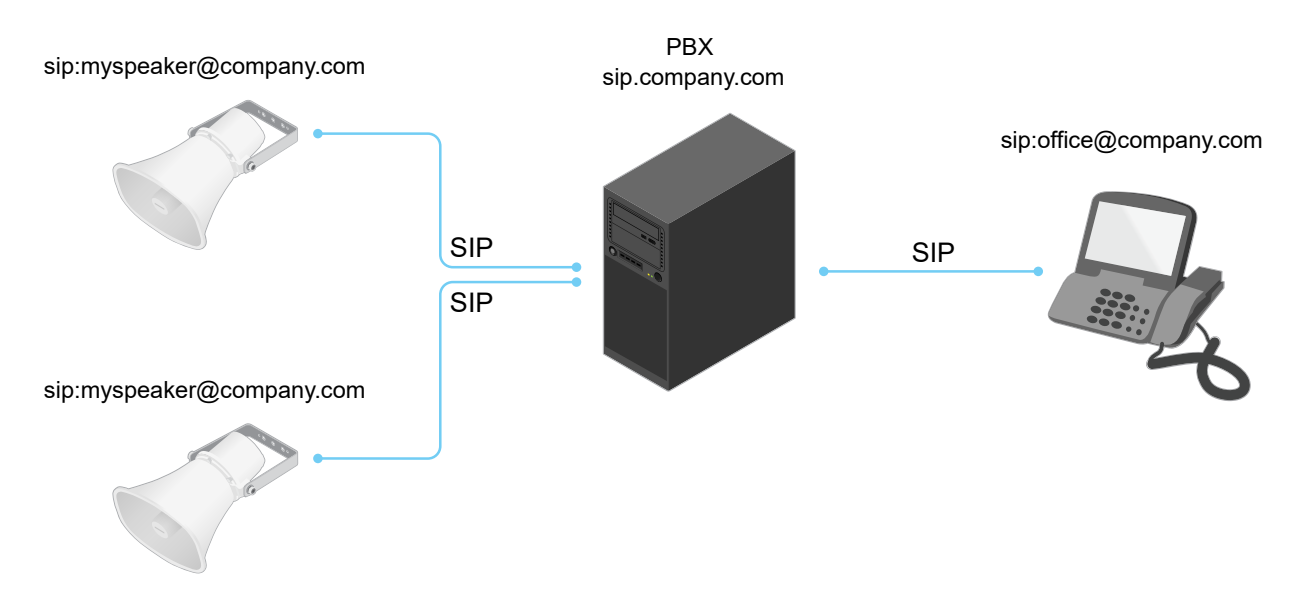

## **NATトラバーサル**

NAT (ネットワークアドレス変換) トラバーサルは、プライベートネットワーク (LAN) 上にあるAxisデバイスに、そ のネットワークの外部からアクセスできるようにする場合に使用します。

注

ルーターが、NATトラバーサルとUPnP®に対応している必要があります。

NATトラバーサルプロトコルは個別に使用することも、ネットワーク環境に応じたさまざまな組み合わせ で使用することもできます。

- ICE ICE (双方向接続性確立) プロトコルを使用することで、ピアデバイス間の通信を成功させるために 最も効率のよいパスを見つけやすくなります。STUNやTURNも有効にすると、さらにICEプロトコル で見つけやすくなります。
- STUN STUN (NATのためのセッショントラバーサルユーティリティ) は、AxisデバイスがNATまたはファイ アウォールを経由して配置されているかどうかを特定し、経由している場合に、リモートホストへの接続 のために割り当てるマッピングされたパブリックIPアドレスとポート番号を取得できるようにする、クラ イアント/サーバーネットワークプロトコルです。IPアドレスなど、STUNサーバーアドレスを入力します。
- • TURN - TURN (NATに関するリレーを使用したトラバーサル) は、NATルーターまたはファイアウォールを 経由するデバイスが、TCPやUDPを介して他のホストから着信データを受信できるようにするプロトコ ルです。TURNサーバーアドレスとログイン情報を入力します。

# **アプリケーション**

AXIS Camera Application Platform (ACAP) は、サードパーティによるAxis製品向けの分析アプリケーションやそ の他のアプリケーションの開発を可能にするオープンプラットフォームです。入手可能なアプリケーショ ン、アプリケーションのダウンロード、試用版アプリケーション、およびライセンスの詳細については、 [axis.com/applications](https://www.axis.com/applications)を参照してください。

Axisアプリケーションのユーザーマニュアルについては、[help.axis.com](https://help.axis.com)を参照してください。

**装置インターフェース**

## **装置インターフェース**

本装置のインターフェースにアクセスするには、Webブラウザーで装置のIPアドレスを入力します。

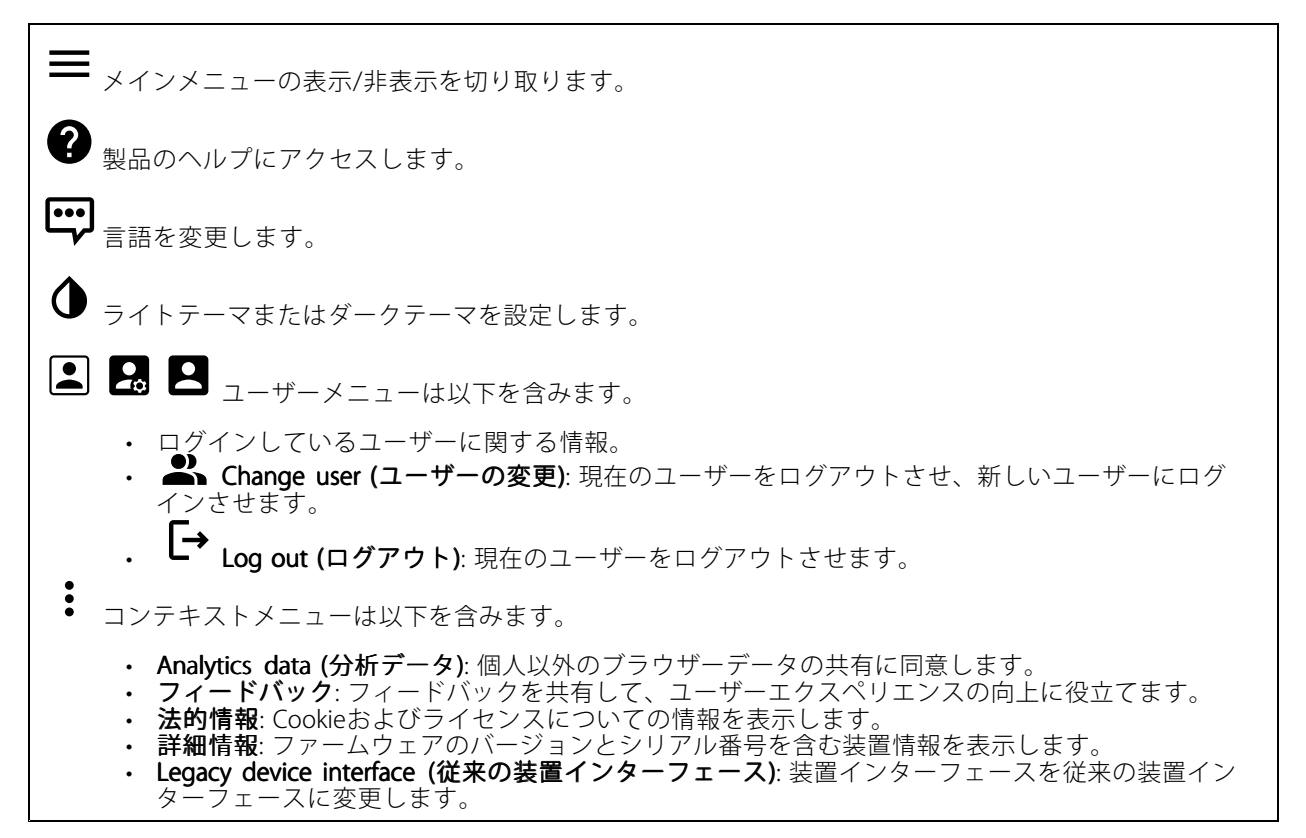

# **ステータス**

#### NTP sync (NTP同期)

装置がNTPサーバーと同期しているかどうかや、次の同期までの残り時間など、NTP同期情報を表示します。

NTP settings (NTP設定): クリックすると、NTPの設定を変更できる [Date and time (日付と時刻)] のページ に移動します。

#### 装置情報

ファームウェアのバージョンとシリアル番号を含む装置情報を表示します。

ファームウェアのアップグレード: クリックすると、[Maintenance (メンテナンス)] ページに移動し、ファーム ウェアのアップグレードができるようになります。

## **装置インターフェース**

# **音声**

### **概要**

Locate device (装置を検索): クリックすると、発言者を特定するための音声が再生されます。一部の製品で は、装置のLEDが点滅します。

Calibrate (キャリブレーション) (i):クリックすると、スピーカーのキャリブレーションが行われます。

Launch AXIS Audio Manager Edge (AXIS Audio Manager Edgeを起動): クリックしてアプリケーション を起動します。

### **装置の設定**

入力:音声入力のオン/オフを切り替えます。入力のタイプを表示します。

Gain (ゲイン): スライダーを使用してゲインを変更します。マイクのアイコンをクリックすると、ミュー ト、ミュート解除ができます。

出力: 出力のタイプを表示します。

Gain (ゲイン): スライダーを使用してゲインを変更します。スピーカーのアイコンをクリックすると、ミュー ト、ミュート解除ができます。

### **ストリーム**

Encoding (エンコード方式): 入力ソースストリーミングに使用するエンコード方式を選択します。エンコード 方式は、音声入力がオンになっている場合にのみ選択できます。音声入力がオフになっている場合は、[音声入 力を有効にする] をクリックしてオンにします。

エコーキャンセル: オンにすると、双方向通信時のエコーが除去されます。

### **音声クリップ**

╈ Add clip (クリップを追加): クリックすると、新しい音声クリップが追加されます。

クリックすると音声クリップが再生されます。

クリックすると、音声クリップの再生が停止します。

コンテキストメニューは以下を含みます。

- 
- ・ Rename (名前の変更): 音声クリップの名前を変更します。<br>・ Create link (リンクを作成): 音声クリップを装置上で再生するためのURLを作成します。クリッ プの音量と再生回数を指定します。
- Download (ダウンロード): 音声クリップをコンピューターにダウンロードします。
- Delete (削除): 装置から音声クリップを削除します。

## **装置インターフェース**

### **聴く/録る**

クリックしてリッスンします。

クリックすると、ライブ音声ストリームの連続録音が開始します。録音を停止するには、もう一度クリッ クします。録画が進行中の場合、再起動後に自動的に再開されます。

注

装置の入力がオンになっている場合にのみ、試聴・録音が可能です。[Audio > Device settings (音声 > 装置の設定)] に移動し、入力がオンになっていることを確認します。

■<br>■ クリックすると、装置に設定されているストレージが表示されます。ストレージを設定するには管 理者権限が必要です。

### **音声サイトセキュリティ**

CA certificate (CA証明書): AXIS Audio Manager EdgeでTLS認証が有効な場合に、音声サイトに装置を追加す る際に使用する証明書を選択します。

Save (保存): クリックしてアクティブにし、選択内容を保存します。

### **スピーカーテスト**

スピーカーテストを使用して、離れた場所からスピーカーが意図したとおりに動作することを確認できます。

**Calibrate (キャリブレーション)**: 初めてのテストする前に、クリックしてスピーカーのキャリブレーションを行 います。キャリブレーション時には、スピーカーから一連のテストトーンが再生され、それが内蔵マイクロ フォンで登録されます。スピーカーのキャリブレーションを行う場合は、スピーカーを最終位置に取り付け る必要があります。後日、スピーカーを移動したり、壁の新設や撤去など周囲の環境が変わった場合は、 スピーカーの再キャリブレーションが必要です。

テストを実行: クリックすると、キャリブレーション時に再生されたのと同じ一連のテストトーンを再生し、 キャリブレーションで登録された値と比較します。

### **録画**

**| ニ** クリックして録画にフィルターを適用します。

From (開始): 特定の時点以降に行われた録画を表示します。

To (終了): 特定の時点までに行われた録画を表示します。

Source (ソース) ①: ソースに基づいて録画を表示します。

Event (イベント): イベントに基づいて録画を表示します。

Storage (ストレージ): ストレージタイプに基づいて録画を表示します。

## **装置インターフェース**

クリックすると録画が再生されます。

クリックすると録画再生が停止します。

クリックすると、録画に関する詳細とオプションが表示されます。

Set export range (エクスポート範囲の設定): 録画の一部のみをエクスポートする場合は、開始時点と終 了時点を入力します。

クリックすると録画が削除されます。

Export (エクスポート): クリックすると、録画 (の一部) をエクスポートできます。

## **アプリ**

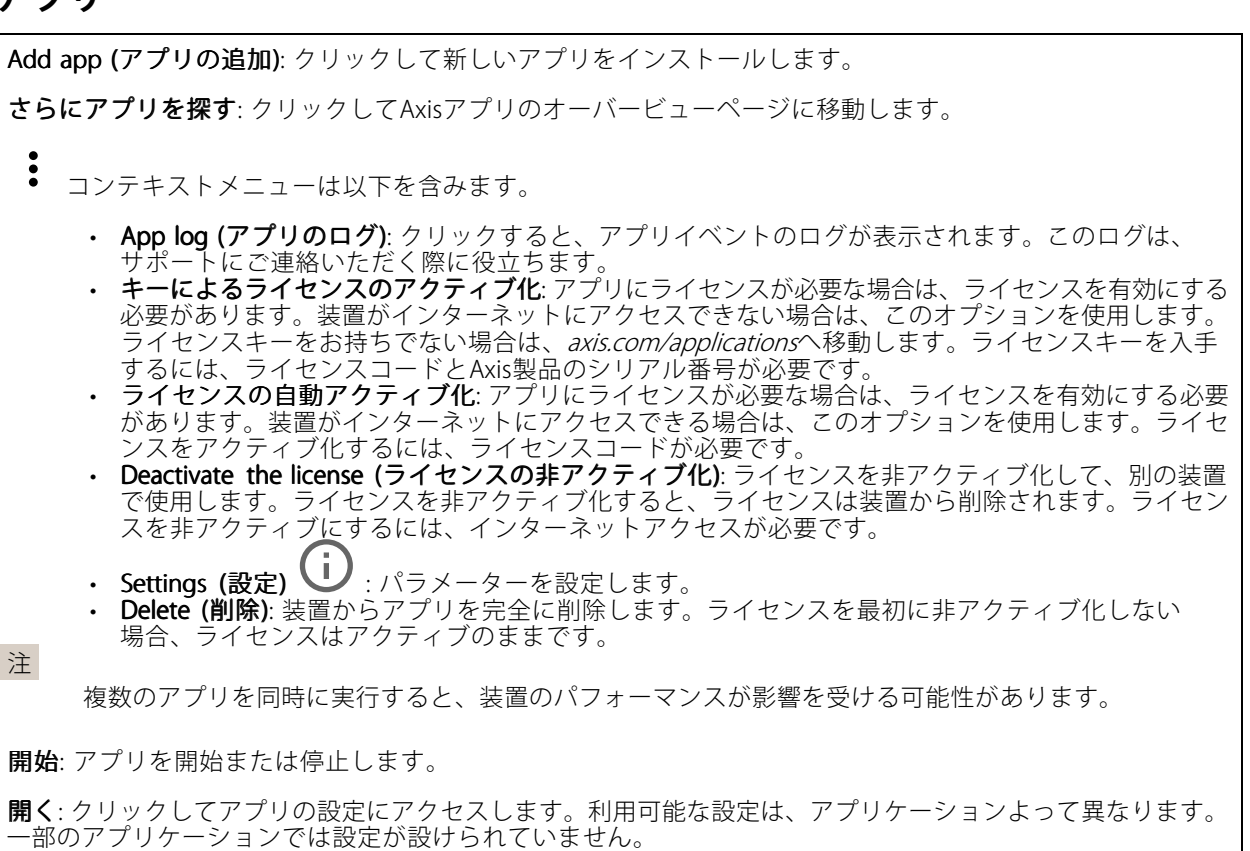

**装置インターフェース**

## **システム**

**日付と時刻**

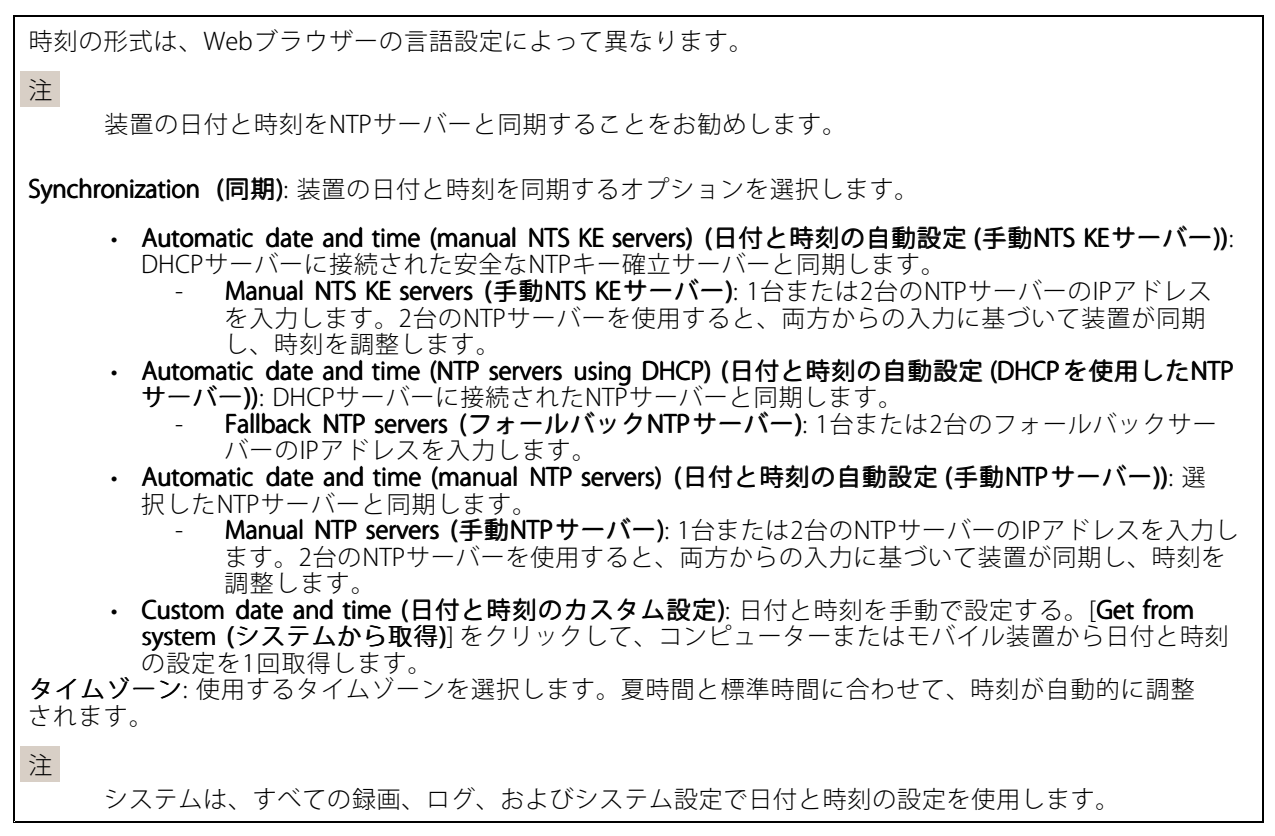

### **ネットワーク**

IPv4

Assign IPv4 automatically (IPv4自動割り当て): ネットワークルーターに自動的に装置にIPアドレスを割り当てさ せる場合に選択します。ほとんどのネットワークでは、自動IP (DHCP) をお勧めします。

IP address (IPアドレス): 装置の固有のIPアドレスを入力します。孤立したネットワークの内部であれば、アドレ スの重複がないことを条件に、静的なIPアドレスを自由に割り当てることができます。アドレスの重複を避ける ため、静的なIPアドレスを割り当てる前に、ネットワーク管理者に連絡することを推奨します。

Subnet mask (サブネットマスク): サブネットマスクを入力して、ローカルエリアネットワーク内部のアドレス を定義します。ローカルエリアネットワークの外部のアドレスは、ルーターを経由します。

Router (ルーター): さまざまなネットワークやネットワークセグメントに接続された装置を接続するために使用 するデフォルトルーター (ゲートウェイ) のIPアドレスを入力します。

#### IPv6

Assign IPv6 automatically (IPv6自動割り当て): IPv6をオンにし、ネットワークルーターに自動的に装置に IPアドレスを割り当てさせる場合に選択します。

## **装置インターフェース**

#### Hostname (ホスト名)

Assign hostname automatically (ホスト名自動割り当て): ネットワークルーターに自動的に装置にホスト名 を割り当てさせる場合に選択します。

Hostname (ホスト名): 装置にアクセスする別の方法として使用するホスト名を手動で入力します。ホスト名 は、サーバーレポートとシステムログで使用されます。使用できる文字は、A~Z、a~z、0~9、-、\_です。

### DNS servers (DNSサーバー)

**Assign DNS automatically (DNS自動割り当て)**: ネットワークルーターに自動的に装置に検索ドメインとDNS サーバーアドレスを割り当てさせる場合に選択します。ほとんどのネットワークでは、自動DNS (DHCP) を お勧めします。

Search domains (検索ドメイン): 完全修飾でないホスト名を使用する場合は、[Add search domain (検索ドメイ ンの追加)] をクリックし、装置が使用するホスト名を検索するドメインを入力します。

DNS servers (DNSサーバー): [Add DNS server (DNSサーバーを追加)] をクリックして、DNSサーバーのIPアドレ スを入力します。このサーバーは、ホスト名からローカルネットワーク上のIPアドレスへの変換を行います。

#### HTTPおよびHTTPS

次によってアクセスを許可: ユーザーが [HTTP]、[HTTPS]、または [HTTP and HTTPS (HTTPおよびHTTPS)] プロ トコルを介して装置に接続することを許可するかどうかを選択します。

HTTPSは、ユーザーからのページ要求とWebサーバーから返されたページの暗号化を提供するプロトコルで す。暗号化された情報の交換は、サーバーの真正性 (サーバーが本物であること) を保証するHTTPS証明書 の使用により制御されます。

装置でHTTPSを使用するには、HTTPS証明書をインストールする必要があります。[System (システム) > Security (セキュリティ)] に移動し、証明書の作成とインストールを行います。

注

暗号化されたWebページをHTTPS経由で表示する場合、特に初めてページを要求するときに、パフォー マンスが低下することがあります。

HTTP port (HTTPポート): 使用するHTTPポートを入力します。ポート80または1024~65535の範囲の任意のポー トを使用できます。管理者としてログインしている場合は、1〜1023の範囲の任意のポートを入力すること もできます。この範囲のポートを使用すると、警告が表示されます。

HTTPS port (HTTPSポート): 使用するHTTPSポートを入力します。ポート443または1024~65535の範囲の任意の ポートを使用できます。管理者としてログインしている場合は、1〜1023の範囲の任意のポートを入力すること もできます。この範囲のポートを使用すると、警告が表示されます。

Certificate (証明書): 装置のHTTPSを有効にする証明書を選択します。

Friendly name (フレンドリ名)

## **装置インターフェース**

**Bonjour**®: オンにしてネットワーク上で自動検出を可能にします。

Bonjour name (Bonjour 名): ネットワークで表示されるフレンドリ名を入力します。デフォルト名は装置名 とMACアドレスです。

Use UPnP® (UPnP を使用): オンにしてネットワーク上で自動検出を可能にします。

UPnP name (UPnP 名): ネットワークで表示されるフレンドリ名を入力します。デフォルト名は装置名とMAC アドレスです。

### One-Click Cloud Connection (ワンクリッククラウド接続)

One-Click cloud connection (O3C) とO3Cサービスを共に使用すると、インターネットを介して、 ライブビデオや録画ビデオにどこからでも簡単かつ安全にアクセスできます。詳細については、 [axis.com/end-to-end-solutions/hosted-services](https://www.axis.com/end-to-end-solutions/hosted-services)を参照してください。

#### Allow O3C (O3Cを許可):

- One-click (ワンクリック): デフォルトの設定です。インターネットを介してO3Cサービスに接続 するには、装置のコントロールボタンを押し続けます。コントロールボタンを押してから24時間 以内に装置をO3Cサービスに登録する必要があります。登録しない場合、装置はO3Cサービスか ら切断されます。装置を登録すると、[Always (常時)] が有効になり、装置はO3Cサービスに接 続されたままになります。
- •・ **Always (常時)**: 装置は、インターネットを介してO3Cサービスへの接続を継続的に試行します。装置 が登録されると、O3Cサービスに接続したままになります。装置のコントロールボタンに手が届か ない場合は、このオプションを使用します。 • No (なし): O3Cサービスを無効にします。

Proxy settings (プロキシ設定): 必要な場合は、HTTPサーバーに接続するためのプロキシ設定を入力します。

Host (ホスト): プロキシサーバーのアドレスを入力します。

Port (ポート): アクセスに使用するポート番号を入力します。

Login (ログイン) とPassword (パスワード): 必要な場合は、プロキシサーバーのユーザー名とパスワード を入力します。

#### Authentication method (認証方式)

- ・ Basic (ベーシック): この方法は、HTTP用の最も互換性のある認証方式です。ユーザー名とパスワード を暗号化せずにサーバーに送信するため、Digest (ダイジェスト) 方式よりも安全性が低くなります。
- •・ Digest (ダイジェスト): この認証方式は、常に暗号化されたパスワードをネットワークに送信するた め、高いセキュリティレベルが得られます。
- Auto (オート): このオフフョンを使用すると、表直はサホードされている方法に応じて<br>- 択できます。**Digest (ダイジェスト)** 方式が**Basic (ベーシック)** 方式より優先されます。 Auto (オート): このオプションを使用すると、装置はサポートされている方法に応じて認証方法を選

**Owner authentication key (OAK) (所有者認証キー、OAK): [Get key (キーを取得)]** をクリックして、所有者認 証キーを取得します。これは、装置がファイアウォールやプロキシを介さずにインターネットに接続され ている場合にのみ可能です。

SNMP

## **装置インターフェース**

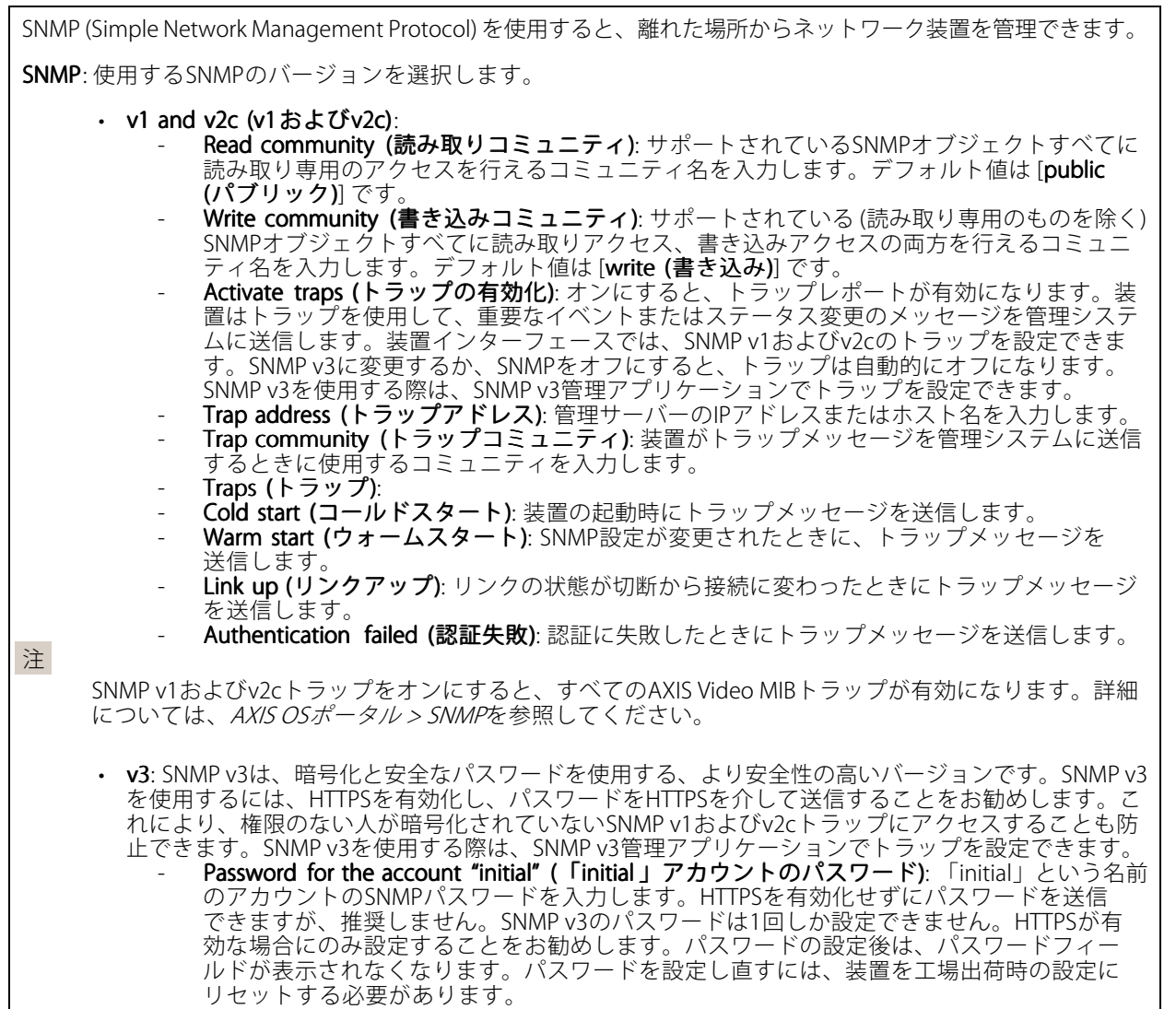

Connected clients (接続されたクライアント)

装置に接続しているすべてのクライアントが一覧表示されます。

Update (更新): クリックすると、リストを更新できます。

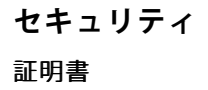

**装置インターフェース**

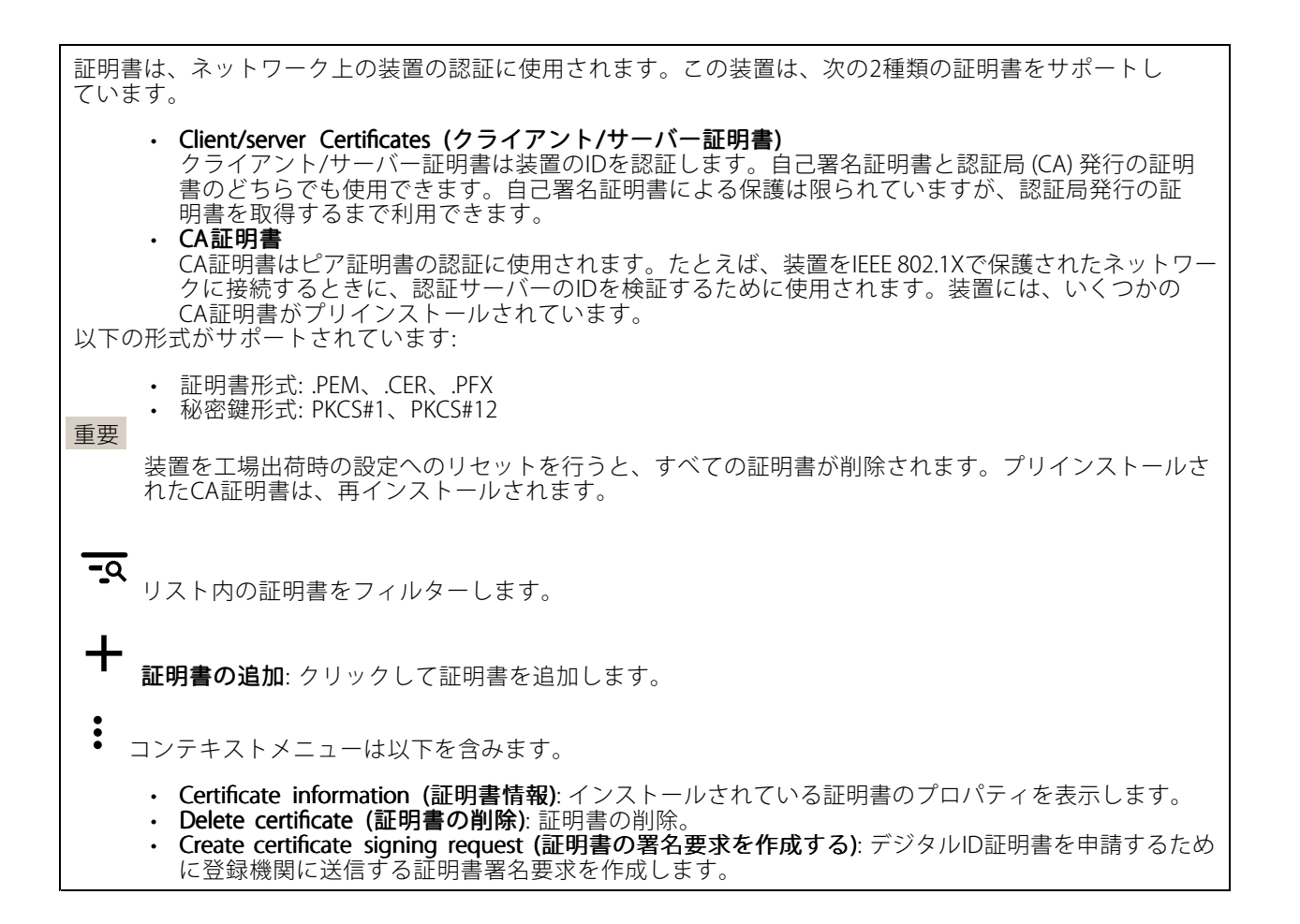

### IEEE 802.1x

IEEE 802.1xはポートを使用したネットワークへの接続を制御するIEEEの標準規格で、有線およびワイヤレスのネッ トワーク装置を安全に認証します。IEEE 802.1xは、EAP (Extensible Authentication Protocol) に基づいています。

IEEE 802.1xで保護されているネットワークにアクセスするネットワーク装置は、自己の証明を行う必要があり ます。認証は認証サーバーによって行われます。認証サーバーは通常、FreeRADIUSやMicrosoft Internet Authentication ServerといったRADIUSサーバーです。

#### 証明書

CA証明書なしで設定されている場合、サーバー証明書の検証は無効になり、装置は接続先のネットワー クに関係なく自己の認証を試みます。

証明書を使用する場合、Axisの実装では、装置と認証サーバーは、EAP-TLS (Extensible Authentication Protocol - Transport Layer Security) を使用してデジタル証明書で自己を認証します。

装置が証明書で保護されたネットワークにアクセスできるようにするには、署名されたクライアント証 明書を装置にインストールする必要があります。

**Client certificate (クライアント証明書)**: IEEE 802.1xを使用するクライアント証明書を選択します。認証サーバー は、この証明書を使用してクライアントの身元を確認します。

CA certificate (CA証明書): 認証サーバーの身元を確認するためのCA証明書を選択します。証明書が選択されて いない場合、装置は、接続されているネットワークに関係なく自己を認証しようとします。

## **装置インターフェース**

EAP identity (EAP識別情報): クライアント証明書に関連付けられているユーザーIDを入力します。 EAPOL version (EAPOLのバージョン): ネットワークスイッチで使用されるEAPOLのバージョンを選択します。 Use IEEE 802.1x (IEEE 802.1x を使用): IEEE 802.1xプロトコルを使用する場合に選択します。

Prevent brute-force attacks (ブルートフォース攻撃を防ぐ)

**Blocking (ブロック)**: オンにすると、ブルートフォース攻撃がブロックされます。ブルートフォース攻撃では、 試行錯誤を繰り返す総当たり攻撃でログイン情報や暗号化キーを推測します。

Blocking period (ブロック期間): ブルートフォース攻撃をブロックする秒を入力します。

Blocking conditions (ブロックの条件): ブロックが開始されるまでに1秒間に許容される認証失敗の回数を入力 します。ページレベルと装置レベルの両方で許容される失敗の数を設定できます。

IP address filter (IPアドレスフィルター)

Use filter (フィルターを使用する): 装置へのアクセスを許可するIPアドレスを絞り込む場合に選択します。

Policy (ポリシー): 特定のIPアドレスに対してアクセスを [Allow (許可)] するか [Deny (拒否)] するかを選 択します。

Addresses (アドレス): 装置へのアクセスを許可するIP番号と拒否するIP番号を入力します。CIDR形式を 使用できます。

### カスタム署名されたファームウェア証明書

Axisのテストファームウェアまたは他のカスタムファームウェアを装置にインストールするには、カスタム署 名付きファームウェア証明書が必要です。証明書は、ファームウェアが装置の所有者とAxisの両方によって 承認されたと証明します。ファームウェアは、一意のシリアル番号とチップIDで識別される特定の装置で のみ実行できます。Axisが署名を行う鍵を保有しているため、カスタム署名付きファームウェア証明書 はAxisのみが作成できます。

[Install (インストール)] をクリックして、証明書をインストールします。ファームウェアをインストールする前 に、証明書をインストールする必要があります。

### **ユーザー**

Add user (ユーザーを追加): クリックして、新規ユーザーを追加します。最大100人のユーザーを追加 できます。

Username (ユーザー名): 一意のユーザー名を入力します。

New password (新しいパスワード): ユーザーのパスワードを入力します。パスワードの長は1~64文字であ る必要があります。印刷可能なASCII文字 (コード32~126) のみを使用できます。これには、英数字、句読 点、および一部の記号が含まれます。

Repeat password (パスワードの再入力):同じパスワードを再び入力します。

Role (役割):

• Administrator (管理者): すべての設定へ全面的なアクセス権をもっています。管理者は他のユー ザーを追加、更新、削除もできます。

**装置インターフェース**

・ Operator (オペレーター): 次の操作を除く、すべての設定へのアクセス権があります。<br>- すべての [System settings (システム設定)]。 アプリを追加しています。 • ビューア: 設定を変更するアクセス権を持っていません。 コンテキストメニューは以下を含みます。 Update user (ユーザーの更新): ユーザーのプロパティを編集します。 ユーザーの削除 (Delete user): ユーザーを削除します。rootユーザーは削除できません。

### Anonymous users (匿名ユーザー)

Allow anonymous viewers (匿名閲覧者を許可する): ユーザーアカウントでログインせずに、閲覧者として装置 にアクセスできるユーザーを許可するには、オンにします。

Allow anonymous PTZ operators (匿名PTZオペレーターを許可する): オンにすると、匿名ユーザーに画像の パン、チルト、ズームを許可します。

### **イベント**

ルール

ルールは、製品がアクションを実行するために満たす必要がある条件を定義します。このリストには、本製品 で現在設定されているすべてのルールが表示されます。

注

最大256のアクションルールを作成できます。

Add a rule (ルールの追加): クリックすると、ルールを作成できます。

Name (名前): アクションルールの名前を入力します。

Wait between actions (アクション間の待ち時間): ルールを有効化する最短の時間間隔 (hh:mm:ss) を入力しま す。たとえば、デイナイトモードの条件によってルールが有効になる場合、このパラメーターを設定すること で、日の出や日没時のわずかな光の変化によりルールが反復的に有効になるのを避けられます。

**Condition (条件)**: リストから条件を選択します。装置がアクションを実行するためには、条件を満たす必要が あります。複数の条件が定義されている場合、すべての条件が満たされたときにアクションがトリガーされま す。特定の条件については、「[イベントのルールの使用開始](https://help.axis.com/get-started-with-rules-for-events#conditions)」を参照してください。

Use this condition as a trigger (この条件をトリガーとして使用する): この最初の条件を開始トリガーとしての み機能させる場合に選択します。つまり、いったんルールが有効になると、最初の条件の状態に関わらず、他 のすべての条件が満たされている限り有効のままになります。このオプションを選択しない場合、ルールは単 純にすべての条件が満たされたときに有効化されます。

Invert this condition (この条件を逆にする): 選択した条件とは逆の条件にする場合に選択します。

Add a condition (条件の編集): 新たに条件を追加する場合にクリックします。

Action (アクション): リストからアクションを選択し、必要な情報を入力します。特定のアクションについて は、「[イベントのルールの使用開始](https://help.axis.com/get-started-with-rules-for-events#actions)」を参照してください。

## **装置インターフェース**

ご利用の製品には、以下のようなルールが事前設定されている場合があります:

前面LEDの点灯: LiveStream (ライブストリーム): マイクをオンにし、ライブストリームを受信すると、 音声デバイスの前面のLEDが緑色に点灯します。

前面LEDの点灯: 録画: マイクがオンになり、録音が行われている場合は、音声デバイスの前面LEDが緑色 に点灯します。

前面LEDの点灯: SIP: マイクがオンになっており、SIP呼び出しがアクティブな場合、音声デバイスの前面LEDが 緑色に変わります。このイベントをトリガーするには、音声デバイスでSIPを有効化する必要があります。

事前アナウンスのトーン: 着信呼び出しでトーンを再生する: 音声デバイスに対するSIP呼び出しが行われた場 合、事前定義された音声クリップが再生されます。SIPは音声デバイスで有効にする必要があります。音声ク リップの再生中にSIPの発信者が呼び出し音を聞くには、音声デバイスのSIPアカウントが呼び出しに自動応 答しないように設定されている必要があります。

事前アナウンスのトーン: 着信呼び出しトーンの後で呼び出しに応答する: 音声クリップが終了すると、着信 SIP呼び出しに応答します。SIPは音声デバイスで有効にする必要があります。

ラウドリンガー: 音声デバイスに対してSIP呼び出しが行われると、ルールが有効化されている場合は、事前に 定義された音声クリップが再生されます。SIPは音声デバイスで有効にする必要があります。

### Recipients (送信先)

イベントについて受信者に通知したり、ファイルを送信したりするように装置を設定できます。このリストに は、製品で現在設定されているすべての送信先とそれらの設定に関する情報が示されます。

注

最大20名の送信先を作成できます。

Add a recipient (送信先の追加): クリックすると、送信先を追加できます。

Name (名前): 送信先の名前を入力します。

Type (タイプ): リストから選択します:

• FTP

- Host (ホスト): サーバーのIPアドレスまたはホスト名を入力します。ホスト名を入力した場合 は、必ず、[System (システム) <sup>&</sup>gt; Network (ネットワーク) <sup>&</sup>gt; IPv4 and IPv6 (IPv4 と IPv6)] で DNS サーバーを指定します。
	- Port (ポート): FTPサーバーに使用するポート番号を入力します。デフォルトは21です。
- F**older (フォルダー)**: ファイルを保存するディレクトリのパスを入力します。FTPサーバー 上に存在しないディレクトリを指定すると、ファイルのアップロード時にエラーメッセー ジが表示されます。
- Username (ユーザー名): ログインのユーザー名を入力します。
- **Password (パスワード):** ログインのパスワードを入力します。
- Use temporary file name (一時ファイル名を使用する): 選択すると、自動的に生成された 時的なファイル名でファイルがアップロードされます。アップロードが完了した時点で、 ファイル名が目的の名前に変更されます。アップロードが中止/中断されても、破損したファ イルが発生することはありません。ただし、一時ファイルが残る可能性はあります。これに より、目的の名前を持つすべてのファイルが正常であることがわかります。
- Use passive FTP (パッシブFTPを使用する): 通常は、製品がFTPサーバーに要求を送ることで データ接続が開かれます。この接続では、対象サーバーとのFTP制御用接続とデータ用接 続の両方が装置側から開かれます。一般に、装置とFTPサーバーの間にファイアウォール がある場合に必要となります。

• HTTP

 URL: HTTPサーバーのネットワークアドレスと、要求の処理を行うスクリプトを入力します。 例: http://192.168.254.10/cai-bin/notify.cgi。

## **装置インターフェース**

- Username (ユーザー名): ログインのユーザー名を入力します。 - Password (パスワード): ログインのパスワードを入力します。 Proxy (プロキシ): HTTPサーバーに接続するためにプロキシザーバーを渡す必要がある場合 は、これをオンにし、必要な情報を入力します。 **HTTPS**  URL: HTTPSサーバーのネットワークアドレスと、要求の処理を行うスクリプトを入力しま す。例: https://192.168.254.10/cgi-bin/notify.cgi。 Validate server certificate (サーバー証明書を検証する): HTTPSサーバーが作成した証明書を 検証する場合にオンにします。 - Username (ユーザー名): ログインのユーザー名を入力します。 - Password (パスワード): ログインのパスワードを入力します。 Proxy (プロキシ): HTTPSサーバーに接続するためにプロキシサーバーを渡す必要がある場合 にオンにして、必要な情報を入力します。 •・ Network storage (ネットワークストレージ) NAS (Network Attached Storage) などのネットワークストレージを追加し、それを録画の保存ファイ ルとして使用することができます。ファイルは.mkv (Matroska) 形式で保存されます。<br>- **Host (ホスト)**: ネットワークストレージのIPアドレスまたはホスト名を入力します。<br>- **Share (共有)**: ホスト上の共有の名前を入力します。 - Fo**lder (フォルダー)**: ファイルを保存するディレクトリのパスを入力します。 - Username (ユーザー名): ログインのユーザー名を入力します。 - Password (パスワード): ログインのパスワードを入力します。 • SFTP - Host (ホスト): サーバーのIPアドレスまたはホスト名を入力します。ホスト名を入力した場合 は、必ず、[System (システム) <sup>&</sup>gt; Network (ネットワーク) <sup>&</sup>gt; IPv4 and IPv6 (IPv4 と IPv6)] で DNS サーバーを指定します。 Port (ポート): SFTPサーバーに使用するポート番号を入力します。デフォルトは22です。 - F**older (フォルダー)**: ファイルを保存するディレクトリのパスを入力します。SFTPサー バー上に存在しないディレクトリを指定すると、ファイルのアップロード時にエラーメッ セージが表示されます。 - Username (ユーザー名): ログインのユーザー名を入力します。 - Password (パスワード): ログインのパスワードを入力します。 - SSH host public key type (MD5) (SSHホスト公開鍵タイプ (MD5)): リモートホストの公開鍵 のフィンガープリント (32桁の16進数) を入力します。SFTPクライアントは、RSA、DSA、 ECDSA、およびED25519ホストキータイプによるSSH-2を使用するSFTPサーバーをサポートし ます。RSAは、ネゴシエーション時の推奨方式です。その後には、ECDSA、ED25519、DSAが 続きます。SFTPサーバーで使用されている正しいMD5ホストキーを入力してください。Axis デバイスはMD5とSHA-256の両方のハッシュキーをサポートしていますが、MD5よりもセ キュリティが強いため、SHA-256を使用することをお勧めします。AxisデバイスでSFTPサー バーを設定する方法の詳細については、AXIS [OSポータル](https://help.axis.com/axis-os#ssh-file-transfer-protocol)にアクセスしてください。 SSH host public key type (SHA256) (SSHホスト公開鍵タイプ (SHA256)): リモートホストの 公開鍵のフィンガープリント (43桁のBase64エンコード文字列) を入力します。SFTPクライ アントは、RSA、DSA、ECDSA、およびED25519ホストキータイプによるSSH-2を使用する SFTPサーバーをサポートします。RSAは、ネゴシエーション時の推奨方式です。その後に は、ECDSA、ED25519、DSAが続きます。SFTPサーバーで使用されている正しいMD5ホスト キーを入力してください。AxisデバイスはMD5とSHA-256の両方のハッシュキーをサポート していますが、MD5よりもセキュリティが強いため、SHA-256を使用することをお勧めし ます。AxisデバイスでSFTPサーバーを設定する方法の詳細については、AXIS OSポータ/Uに アクセスしてください。 Use temporary file name (一時ファイル名を使用する): 選択すると、自動的に生成された-時的なファイル名でファイルがアップロードされます。アップロードが完了した時点で、 ファイル名が目的の名前に変更されます。アップロードが中止/中断されても、破損したファ イルが発生することはありません。ただし、一時ファイルが残る可能性はあります。これに より、目的の名前を持つすべてのファイルが正常であることがわかります。 • $\mathsf{SIP}$   $\overline{\mathsf{U}}$ 送信元のSIPアカウント: リストから選択します。 送信先のSIPアドレス: SIPアドレスを入力します。 • Email (電子メール) - Send email to (電子メールの送信先): 電子メールの宛先のアドレスを入力します。複数のア ドレスを入力するには、カンマで区切ります。 - Send email from (電子メールの送信元): 送信側サーバーのメールアドレスを入力します。

## **装置インターフェース**

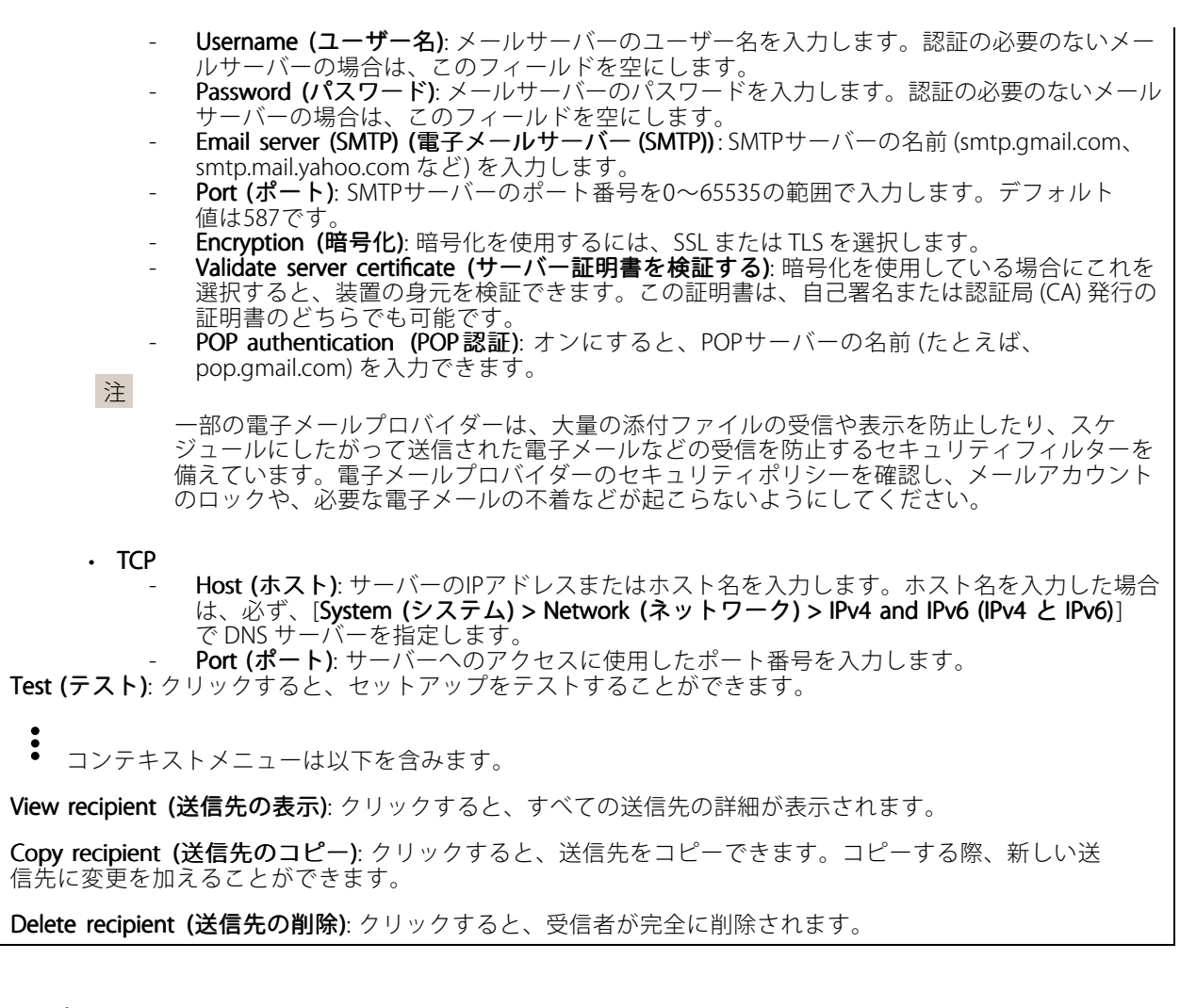

スケジュール

スケジュールとパルスは、ルールで条件として使用することができます。このリストには、製品で現在設定さ れているすべてのスケジュールとパルス、およびそれらの設定に関する情報が示されます。

Add schedule (スケジュールの追加): クリックすると、スケジュールやパルスを作成できます。

#### Manual trigger (手動トリガー)

手動トリガーを使用すると、ルールを手動でトリガーできます。手動トリガーは、本製品の設置、設定 中にアクションを検証する目的等で使用します。

## **装置インターフェース**

### **MQTT**

MQTT (Message Queuing Telemetry Transport) はモノのインターネット (IoT) で使われる標準の通信プロトコルで す。これはIoTの統合を簡素化するために設計されており、小さなコードフットプリントと最小限のネットワー ク帯域幅でリモート装置を接続するために、さまざまな業界で使用されています。Axis装置のファームウェアに 搭載されているMQTTクライアントは、装置で生成されたデータやイベントを、ビデオ管理システム (VMS) で はないシステムに統合することを容易にします。

装置をMQTTクライアントとして設定します。MQTT通信は、クライアントとブローカーという2つのエンティ ティに基づいています。クライアントは、メッセージの送受信を行うことができます。ブローカーは、クライ アント間でメッセージをルーティングする役割を担います。

MQTTの詳細については、AXIS [OSポータル](https://help.axis.com/axis-os#mqtt)を参照してください。

### MQTT client (MQTTクライアント)

Connect (接続): MQTTクライアントのオン/オフを切り替えます。

Status (ステータス): MQTTクライアントの現在のステータスを表示します。

Broker (ブローカー)

Host (ホスト): MQTTサーバーのホスト名またはIPアドレスを入力します。

Protocol (プロトコル): 使用するプロトコルを選択します。

Port (ポート): ポート番号を入力します。

- 1883はMQTTオーバTCPのデフォルト値です。
- 8883は**MQTTオーバSSL**のデフォルト値です。
- 80はMQTTオーバWebSocket のデフォルト値です。
- 443はMQTTオーバWebSocket Secureのデフォルト値です。 **Username (ユーザー名)**: クライアントがサーバーにアクセスするために使用するユーザー名を入力します。

Password (パスワード): ユーザー名のパスワードを入力します。

Client ID (クライアントID): クライアントIDを入力します。クライアントがサーバーに接続すると、クライアン ト識別子がサーバーに送信されます。

Clean session (クリーンセッション): 接続時と切断時の動作を制御します。選択した場合、接続時と切断 時にステータス情報が破棄されます。

Keep alive interval (キープアライブの間隔): キープアライブの間隔を使用すると、クライアントは長時間の TCP/IPタイムアウトを待たなくても、サーバーが使用できなくなったことを検知できます。

Timeout (タイムアウト): 接続を終了する時間の間隔(秒)です。デフォルト値: 60

装置トピックの接頭辞: MQTTクライアントタブの接続メッセージやLWTメッセージ、MQTT公開タブの公開条 件におけるトピックのデフォルト値で使用されます。

Reconnect automatically (自動再接続): 切断された場合に、クライアントを自動的に再接続するかどうか を指定します。

Connect message (接続メッセージ)

接続が確立されたときにメッセージを送信するかどうかを指定します。

Send message (メッセージの送信): オンにすると、メッセージを送信します。

Use default (デフォルトを使用): オフに設定すると、独自のデフォルトメッセージを入力できます。

Topic (トピック): デフォルトのメッセージのトピックを入力します。

## **装置インターフェース**

Payload (ペイロード): デフォルトのメッセージの内容を入力します。

Retain (保持する): クライアントの状態をこのTopic (トピック)に保存する場合に選択します。

QoS: パケットフローのQoS layerを変更します。

最終意思およびテスタメントメッセージ

最終意思テスタメント(LWT) を使用すると、クライアントはブローカーへの接続時、認証情報と共にテスタ メントを提供します。後ほどいずれかの時点でクライアントが予期せず切断された場合(電源の停止など)、 ブローカーから他のクライアントにメッセージを送信できます。このLWTメッセージは通常のメッセージ と同じ形式で、同一のメカニズムを経由してルーティングされます。

Send message (メッセージの送信): オンにすると、メッセージを送信します。

Use default (デフォルトを使用): オフに設定すると、独自のデフォルトメッセージを入力できます。

Topic (トピック): デフォルトのメッセージのトピックを入力します。

Pavload (ペイロード): デフォルトのメッセージの内容を入力します。

Retain (保持する): クライアントの状態をこのTopic (トピック)に保存する場合に選択します。

QoS: パケットフローのQoS layerを変更します。

### MQTT publication (MQTT公開)

Use default topic prefix (デフォルトのトピックプレフィックスを使用): 選択すると、[MQTT client (MQTTク ライアント)] タブの装置のトピックプレフィックスで定義されたデフォルトのトピックプレフィックスが 使用されます。

Include topic name (トピック名を含める): 選択すると、条件を説明するトピックがMQTTトピックに含 まれます。

Include topic namespaces (トピックの名前空間を含める): 選択すると、ONVIFトピックの名前空間がMQTTト ピックに含まれます。

シリアル番号を含める: 選択すると、装置のシリアル番号が、MQTTペイロードに含まれます。

条件の追加: クリックして条件を追加します。

Retain (保持する): 保持して送信するMQTTメッセージを定義します。

・ None (なし): すべてのメッセージを、保持されないものとして送信します。<br>・ Property (プロパティ): ステートフルメッセージのみを保持として送信します。<br>・ All (すべて): ステートフルメッセージとステートレスメッセージの両方を保持として送信します。

QoS: MQTT公開に適切なレベルを選択します。

MQTT サブスクリプション

## <span id="page-30-0"></span>**装置インターフェース**

サブスクリプションの追加: クリックして、新しいMQTTサブスクリプションを追加します。

サブスクリプションフィルター: 購読するMQTTトピックを入力します。

装置のトピックプレフィックスを使用: サブスクリプションフィルターを、MQTTトピックのプレフィック スとして追加します。

サブスクリプションの種類:

ステートレス: 選択すると、エラーメッセージがステートレスメッセージに変換されます。

• ステートフル: 選択すると、エラーメッセージが条件に変換されます。ペイロードが状態として 使用されます。

QoS: MQTTサブスクリプションに適切なレベルを選択します。

### **SIP**

#### SIP settings (SIP設定)

セッション開始プロトコル (SIP) は、ユーザー間でのインタラクティブな通信セッションに使用します。セッ ションには、音声およびビデオを含めることができます。

Enable SIP (SIP の有効化): このオプションをオンにすると、SIPコールの発着信が可能になります。

Allow incoming calls (着信呼び出しを許可): このオプションにチェックマークを入れて、その他のSIP装 置からの着信呼び出しを許可します。

#### 呼び出し処理

- ・ Call timeout (呼び出しタイムアウト): 応答がない場合の、呼び出し終了までの最長時間 (最大 10分) を設定します。
- •・ Incoming call duration (着信間隔): 着信の最長時間 (最大10分) を設定します。
- ・ End calls after (呼び出し終了): 呼び出しの最長時間 (最大60分) を設定します。呼び出しの長さを制限 しない場合は、「Infinite call duration (無限呼び出し期間)] を選択します。

#### Ports (ポート)

ポート番号は1024~65535の間で指定する必要があります。

- SIPポート: SIP通信に使用するネットワークポートです。このポートを経由する信号トラフィックは暗 号化されません。デフォルトポート番号は5060です。必要に応じて異なるポート番号を入力します。 • TLSポート: 暗号化されたSIP通信に使用するネットワークポートです。このポートを経由する信号
- トラフィックは、Transport Layer Security (TLS) を使用して暗号化されます。デフォルトポート番
- 号は5061です。必要に応じて異なるポート番号を入力します。<br>• RTP開始ポート: SIP呼び出しの最初のRTPメディアストリームで使用するネットワークポートです。デ フォルトの開始ポート番号は4000です。一部のファイアウォールでは、特定のポート番号のポートを 経由するRTPトラフィックをブロックします。

### NAT traversal (NATトラバーサル)

NAT (ネットワークアドレス変換) トラバーサルは、プライベートネットワーク (LAN) 上にある装置を、そのネッ トワークの外部から利用できるようにする場合に使用します。

注

NATトラバーサルを機能させるには、ルーターがNATトラバーサルに対応している必要があります。ま た、UPnP®にも対応している必要があります。

NATトラバーサルプロトコルは個別に使用することも、ネットワーク環境に応じたさまざまな組み合わせ で使用することもできます。

• ICE: ICE (双方向接続性確立) プロトコルを使用することで、ピアデバイス間の通信を成功させるた めに最も効率の良いパスを見つけやすくなります。STUNやTURNも有効にすると、さらにICEプ ロトコルで見つけやすくなります。

## **装置インターフェース**

• STUN: STUN (NATのためのセッショントラバーサルユーティリティ) は、装置がNATまたはファイア ウォールを経由して配置されているかどうかを特定し、経由していれば、リモートホストへの接続に 割り当てるマッピングされるパブリックIPアドレスとポート番号を取得できるようにするクライアン ト/サーバーネットワークプロトコルです。IPアドレスなどのSTUNサーバーアドレスを入力します。 • TURN: TURN (NATに関するリレーを使用したトラバーサル) は、NATルーターまたはファイアウォール を経由するデバイスが、TCPやUDPを介して他のホストから着信データを受信できるようにするプロ トコルです。TURNサーバーアドレスとログイン情報を入力します。 Audio (音声) • 音声コーデックの優先度: 望ましい音声品質で、SIP呼び出しの音声コーデックを1つ以上選択し ます。ドラッグアンドドロップして、優先順位を変更します。 注 呼び出しを行うと送信先のコーデックが決定されるため、選択したコーデックは送信先のコーデックと 一致する必要があります。 ・ Audio direction (音声の方向): 許可されている音声方向を選択します。 その他 • UDP-to-TCP switching (UDPからTCPへの切り替え): 選択して、転送プロトコルをUDP (User Datagram Protocol) からTCP (Transmission Control Protocol) に一時的に切り替えます。切り替えるの はフラグメンテーションを避けるためであり、要求が200バイト以内または1300バイト以上の最大 転送ユニット (MTU) の場合に実行されます • Allow via rewrite (経由のリライトを許可): 選択して、ルーターのパブリックIPアドレスの代わりに、 ローカルIPアドレスを送信します。 •Allow contact rewrite (接続のリライトを許可): 選択して、ルーターのパブリックIPアドレスの代 わりに、ローカルIPアドレスを送信します。 Register with server every (サーバーに登録): 既存のSIPアカウントで、装置をSIPサーバーに登 録する頻度を設定します

•DTMF payload type (DTMFのペイロードタイプ): DTMFのデフォルトのペイロードタイプを変 更します。

### SIP アカウント

現在のSIPアカウントはすべて、[**SIP accounts (SIPアカウント)**] に一覧表示されます。登録済みのアカウント の場合、色付きの円でステータスが示されます。

●アカウントをSIPサーバーに正常に登録できました。

●アカウントに問題があります。原因として、アカウントの認証情報が正しくないため認証に失敗した、ま たはSIPサーバーでアカウントが見つからないことが考えられます。

[Peer to peer (default) (ピアツーピア (デフォルト))] アカウントは、自動的に作成されたアカウントです。他に 少なくとも1つアカウントを作成し、デフォルトとしてそのアカウントを設定した場合、ピアツーピアアカウン トを削除することができます。デフォルトのアカウントは、どのSIPアカウントから呼び出すか指定せずに VAPIX®アプリケーションプログラミングインターフェース (API) 呼び出しを行うと必ず使用されます。

**十 Account (アカウント)**: クリックすると、新しいSIPアカウントを作成できます。

- Active (アクティブ): アカウントを使用できるようにします。
- Make default (デフォルトにする): このアカウントをデフォルトに設定します。デフォルトのアカ ウントは必須で、デフォルトに設定できるのは1つだけです。<br>• Name (名前): わかりやすい名前を入力します。姓名、役職、または場所などにすることができま
- 
- す。名前がすでに使用されています。<br>• User ID (ユーザーID): 装置に割り当てられた一意の内線番号または電話番号を入力します。<br>• Peer-to-peer (Peer-to-peer): ローカルネットワーク上の別のSIP装置への直接的な呼び出しに使
- 用します。
- •登録済み: SIPサーバーを介して、ローカルネットワークの外部のSIP装置への呼び出しに使用します。
- ドメイン (Domain): 利用可能であれば、パブリックドメイン名を入力します。これは、他のアカウン トを呼び出したときにSIPアドレスの一部として表示されます。

## **装置インターフェース**

• Password (パスワード): SIPサーバーに対して認証するためのSIPアカウントに関連付けられた パスワードを入力します。 Authentication ID (認証ID): SIPサーバーに対して認証するために使用される認証IDを入力します。 ユーザーIDと同じ場合、認証IDを入力する必要はありません。 • Caller-ID (呼び出し側ID): 装置からの呼び出しの送信先に表示される名前です。 • Registrar (レジストラ): レジストラのIPアドレスを入力します。 伝送モード: アカウントのSIP伝送モードを選択します。UPD、TCP、またはTLS。TLSを選択すると、 メディアの暗号化を使用するオプションが出てきます。 • メディアの暗号化 (TLS伝送モードでのみ): SIP呼び出しでメディア暗号化 (音声およびビデオ) のタ イプを選択します。 証明書 (TLS伝送モードでのみ): 証明書を選択します。 • サーバー証明書の検証 (TLS伝送モードでのみ): サーバー証明書を確認します。 • セカンダリSIPサーバー: プライマリSIPサーバーへの登録に失敗したときに、装置がセカンダリ SIPサーバーへの登録を試みるようにする場合にオンにします。 [自動応答]: 着信呼び出しに自動的に応答します。 •[SIPS (SIP secure)]: 安全なセッション開始プロトコル (SIPS) を使用します。SIPSは、トラフィックを暗 号化するためにTLS伝送モードを使用します。 • Proxies Proxies (プロキシ) **十 Proxy (プロキシ):** クリックしてプロキシを追加します。 優先: 2つ以上のプロキシを追加した場合は、クリックして優先順位を付けます。 - サーバーアドレス: SIPプロキシサーバーのIPアドレスを入力します。 Username (ユーザー名): 必要であればSIPプロキシーサーバーで使用するユーザー名を 入力します。 Password (パスワード): 必要であればSIPプロキシサーバーで使用するパスワードを入力 します。 • ビデオ - View area (ビューエリア): ビデオ通話に使用するビューエリアを選択します。[なし] を選択す ると、ネイティブビューが使用されます。 - Resolution (解像度): ビデオ通話に使用する解像度を選択します。解像度は、必要な帯域幅に 影響します Frame rate (フレームレート): ビデオ通話1秒あたりのフレーム数を選択します。フレー ムレートは、必要な帯域幅に影響します。 • DTMF RTP (RFC2833) を使用: RTPパケット内で、DTMF (デュアルトーン多重周波数) 信号伝達、その 他のトーン信号およびテレフォニーイベントを許可します。 - [SIP INFO (RFC2976) を使用]: SIPプロトコルにINFO方式を含めます。INFO方式で、必要に応じ たアプリケーションのレイヤー情報 (通常はセッションに関連する情報) が追加されます。 - **In DTMF sequence (DTMFシーケンス)**: クリックして、タッチトーンによってトリガー されるアクションルールを追加します。[**Events (イベント)**] タブで、アクションルール を有効化する必要があります。 Sequence (シーケンス): 文字を入力して、アクションルールをトリガーします。使用できる 文字: 0~9、A~D、#、および \*。 - Description (説明): トリガーするアクションの説明を入力します。

### SIP テストコール

SIP account (SIP アカウント): テスト呼び出しを行うアカウントを選択します。

SIP address (SIP address): 呼び出しのテストを行い、アカウントが動作していることを確認するには、SIPアド レスを入力し、 ● をクリックします。

### **ストレージ**

Network storage (ネットワークストレージ)

**装置インターフェース**

Add network storage (ネットワークストレージの追加): クリックして、録画を保存できるネットワーク共有 を追加します。

- Address (アドレス): ホストサーバーのホスト名 (通常はNAS (Network Attached Storage)) またはIPアド レスを入力します。DHCPではなく固定IPアドレスを使用するようにホストを設定するか (動的IPアド レスは変わる可能性があるため、DHCPは使用しない)、DNS名を使用することをお勧めします。 Windows SMB/CIFS名はサポートされていません。
- ・ Network share (ネットワーク共有): ホストサーバー上の共有場所の名前を入力します。各Axis装置に はそれぞれのフォルダーがあるため、複数の装置で同じネットワーク共有を使用できます。
- User (ユーザー): サーバーにログインが必要な場合は、ユーザー名を入力します。特定のドメイン
- 
- DSer (ユーッー): リーバーにロンインか必要な物ロは、ユーリー石を入力しより。母足のドメイン<br>サーバーにログインするには、DOMAIN\username (ドメイン\ユーザー名) を入力します。<br>• SMB version (SMBバージョン): NASに接続するSMBストレージプロトコルのバージョンを選択しま す。[Auto (自動)] を選択すると、装置は、セキュアバージョンであるSMB 3.02、3.0、2.1 のいずれか にネゴシエートを試みます。1.0または2.0を選択すると、上位バージョンをサポートしない旧バージョ ンのNASに接続できます。Axis装置でのSMBサポートの詳細については、[こちら](https://help.axis.com/axis-os#about-cifssmb-support)をご覧ください。
- •。<br>**接続テストが失敗しても共有を追加する**: 接続テスト中にエラーが検出された場合でも、ネット ワーク共有を追加する場合に選択します。サーバーにパスワードが必要な場合でも、パスワード を入力しなかったなど、エラーが発生する可能性があります。

ネットワークストレージを削除する: クリックして、ネットワーク共有への接続を削除します。これにより、 ネットワーク共有のすべての設定が削除されます。

Write protect (書き込み禁止): オンにすると、ネットワーク共有への書き込みが停止され、録画が削除されない ように保護されます。書き込み保護されたネットワーク共有はフォーマットできません。

使用しない: オンにすると、ネットワーク共有への録画の保存が停止します。

Retention time (保存期間): 録画の保存期間を選択し、古い録画の量を制限したり、データストレージに関 する規制に準拠したりします。ネットワークストレージがいっぱいになると、設定した時間が経過する前 に古い録画が削除されます。

Tools (ツール)

• 接続をテストする: ネットワーク共有への接続をテストします。 • Format (フォーマット): すべてのデータをすばやく消去する必要がある場合など、ネットワーク共有 をフォーマットします。cifsは使用可能なファイルシステムオプションです。 [Use tool (ツールを使用)] をクリックして、選択したツールをアクティブ化します。

オンボードストレージ

#### 重要

データ損失や録画データ破損の危険があります。装置の稼働中はSDカードを取り外さないでくださ い。SDカードを取り外す前に、SDカードをマウント解除します。

Unmount (マウント解除): SDカードを安全に取り外す場合にクリックします。

**Write protect (書き込み禁止)**: オンに設定にすると、SDカードへの書き込みが防止され、録画が削除されなくな ります。書き込み保護されたSDカードはフォーマットできません。

**Autoformat (自動フォーマット)**: オンにすると、新しく挿入されたSDカードが自動的にフォーマットされま す。ファイルシステムをext4にフォーマットします。

使用しない: オンにすると、録画のSDカードへの保存が停止します。SDカードを無視すると、装置はカードが あっても認識しなくなります。この設定は管理者のみが使用できます。

**Retention time (保存期間)**: 録画の保存期間を選択し、古い録画の量を制限したり、データストレージに関する規 制に準拠したりします。SDカードがいっぱいになると、設定した時間が経過する前に古い録画が削除されます。

Tools (ツール)

**装置インターフェース**

- Check (チェック): SDカードのエラーをチェックします。これは、ext4ファイルシステムの場合 にのみ機能します。<br>**Repair (修復)**: ext4ファイルシステムのエラーを修復します。VFAT形式のSDカードを修復するには、
- • Repair (修復): ext4ファイルシステムのエラーを修復します。VFAT形式のSDカードを修復するには、 SDカードを取り出して、コンピューターに挿入し、ディスクの修復を実行します。
- •<u>・ Format (フォーマット): ファイルシステムを変更したり、すべてのデータを素早く消去したりする必</u> 要があるときなどは、SDカードをフォーマットします。使用可能なファイルシステムオプションは、 vFATとext4の2つです。カードの排出や突然の停電によるデータ損失に対する回復力があるため、 ext4でのフォーマットをお勧めします。ただし、Windows®からファイルシステムにアクセスするに は、サードパーティ製のext4ドライバーまたはアプリケーションが必要です。
- •**Encrypt (暗号化)**: このツールを使用して、暗号化ありでSDカードをフォーマットします。**Encrypt** (暗号化)により、SDカードに保存されているデータはすべて削除されます。Encrypt (暗号化) の使用 後、SDカードに保存されているデータは暗号化により保護されます。
- Decrypt (復号化): このツールを使用して、暗号化なしでSDカードをフォーマットします。Decrypt **(復号化)** により、SDカードに保存されているデータはすべて削除されます。**Decrypt (復号化)** の使用 後、SDカードに保存されるデータは暗号化により保護されません。 Change password (パスワードの変更): SDカードの暗号化に必要なパスワードを変更します。

[Use tool (ツールを使用)] をクリックして、選択したツールをアクティブ化します。

**Wear trigger (消耗トリガー)**: アクションをトリガーするSDカードの消耗レベルの値を設定します。消耗レベル は0~200%です。一度も使用されていない新しいSDカードの消耗レベルは0%です。消耗レベルが100%になる と、SDカードの寿命が近い状態にあります。消耗レベルが200%に達すると、SDカードが故障するリスクが高く なります。消耗トリガーを80~90%の間に設定することをお勧めします。これにより、SDカードが消耗し切る 前に、録画をダウンロードしたり、SDカードを交換したりする時間ができます。消耗トリガーを使用すると、 イベントを設定し、消耗レベルが設定値に達したときに通知を受け取ることができます。

### **ONVIF**

### ONVIF ユーザー

ONVIF (Open Network Video Interface Forum) は、エンドユーザー、インテグレーター、コンサルタント、メー カーがネットワークビデオ技術が提供する可能性を容易に利用できるようにするグローバルなインター フェース標準です。ONVIFによって、さまざまなベンダー製品間の相互運用、柔軟性の向上、コストの低減、 陳腐化しないシステムの構築が可能になります。

╈ Add user (ユーザーを追加): クリックすると、新規のONVIFユーザーを追加できます。

Username (ユーザー名): 一意のユーザー名を入力します。

New password (新しいパスワード): ユーザーのパスワードを入力します。パスワードの長は1~64文字であ る必要があります。印刷可能なASCII文字 (コード32~126) のみを使用できます。これには、英数字、句読 点、および一部の記号が含まれます。

Repeat password (パスワードの再入力):同じパスワードを再び入力します。

Role (役割):

- Administrator (管理者): すべての設定へ全面的なアクセス権をもっています。管理者は他のユー
- サーを追加、更新、削除もできます。<br>• Operator (オペレーター): 次の操作を除く、すべての設定へのアクセス権があります。<br>- すべての [System\_settings (システム設定)]。
	- アプリを追加しています。
- Media user (メディアユーザー): ビデオストリームの参照のみを行えます。

コンテキストメニューは以下を含みます。

Update user (ユーザーの更新): ユーザーのプロパティを編集します。

ユーザーの削除 (Delete user): ユーザーを削除します。rootユーザーは削除できません。

## **装置インターフェース**

ONVIFユーザーを作成すると、ONVIF通信が自動的に有効になります。装置とのすべてのONVIF通信には、 ユーザー名とパスワードを使用します。詳細については、[axis.com](https://www.axis.com/developer-community-intro)にあるAxis開発者コミュニティを参照 してください。

### ONVIF メディアプロファイル

ONVIFメディアプロファイルは、メディアストリーム設定の変更に使用する一連の設定から構成されています。 メディアプロファイルの追加: クリックすると、新しいONVIFメディアプロファイルを追加できます。

profile\_x: 編集するプロファイルをクリックします。

### **検知**

#### Audio detection (音声検知)

以下の設定は、音声入力ごとに指定できます。

Sound level (音声レベル): 音声レベルは0~100の範囲で調整します。0が最も感度が高く、100が最も感度が低 くなります。音声レベルの設定時には、アクティビティインジケーターをガイドとして使用します。イベント を作成する際に、音声レベルを条件として使用することができます。音声レベルが設定値より高くなった場 合、低くなった場合、または設定値を通過した場合にアクションを起こすように選択できます。

### **ログ**

レポートとログ

Reports (レポート)

- View the device server report (装置サーバーレポートを表示): クリックして、製品ステータスに 関する情報をポップアップウィンドウに表示します。アクセスログは自動的にサーバーレポート に含まれます。
- ・ Download the device server report (装置サーバーレポートをダウンロード): クリックしてサーバー レポートをダウンロードします。これによって、UTF-8形式で作成された完全なサーバーレポートの テキストファイルと、現在のライブビュー画像のスナップショットを収めた.zipファイルが生成され ます。サポートに連絡する際には、必ずサーバーレポート .zipファイルを含めてください。
- ・ Download the crash report (クラッシュレポートをダウンロード): サーバーの状態に関する詳細情報 が付随したアーカイブをクリックしてダウンロードします。クラッシュレポートには、サーバーレ ポートに記載されている情報と詳細なバグ情報が含まれます。レポートには、ネットワークトレース などの機密情報が含まれている場合があります。レポートの生成には数分かかることがあります。
- ログ
- View the system log (システムログを表示): 装置の起動、警告、重要なメッセージなど、システムイ ベントに関する情報をクリックして表示します。
- •・ View the access log (アクセスログを表示): 誤ったログインパスワードの使用など、本装置への失敗 したアクセスをすべてクリックして表示します。

ネットワークトレース

## **装置インターフェース**

#### 重要

ネットワークトレースファイルには、証明書やパスワードなどの機密情報が含まれている場合が あります。

ネットワークトレースファイルはネットワーク上のアクティビティを録画するので、トラブルシューティング に役立ちます。秒または分でトレースの期間を選択し、[ダウンロード]をクリックします。

### リモートシステムログ

syslogはメッセージログ作成の標準です。これによって、メッセージを生成するソフトウェア、メッセージ を保存するシステム、およびそれらを報告して分析するソフトウェアを分離することができます。各メッ セージには、メッセージを生成したソフトウェアの種類を示す設備コードがラベル付けされ、重大度レベル が割り当てられます。 ┿ Server(サーバー): クリックして新規サーバーを追加します。 Host (ホスト): サーバーのホスト名またはIPアドレスを入力します。 Format (形式): 使用するsyslogメッセージの形式を選択します。 • RFC 3164 • RFC 5424 Protocol (プロトコル): 使用するプロトコルとポートを選択します。 • UDP (デフォルトポートは514) • TCP (デフォルトポートは601) • TLS (デフォルトポートは6514) 重大度: トリガー時に送信するメッセージを選択します。 CA証明書設定: 現在の設定を参照するか、証明書を追加します。

### **プレイン設定**

[Plain Config] (プレイン設定) は、Axis装置の設定経験のある上級ユーザー向けのページです。ほとんどのパラ メーターは、このページから設定、編集することができます。

### **保守**

**Restart (再起動)**: 装置を再起動します。再起動しても、現在の設定には影響がありません。実行中のアプリ ケーションは自動的に再起動されます。

**Restore (リストア)**: *ほとんど*の設定が工場出荷時の値に戻ります。その後、装置とアプリを再設定し、プリイ ンストールしなかったアプリを再インストールし、イベントやPTZプリセットを再作成する必要があります。

## **装置インターフェース**

### 重要

復元後に保存される設定は以下の場合のみです。

- ブートプロトコル (DHCPまたは静的)
- 静的なIPアドレス
- Default router (デフォルトルーター)
- Subnet mask (サブネットマスク)
- 802.1X settings (802.1Xの設定)
- O3C settings (O3Cの設定)

Factory default (工場出荷時設定): すべての設定を工場出荷時の値に戻します。その後、装置にアクセス可 能なIPアドレスをリセットする必要があります。

#### 注

検証済みのファームウェアのみを装置にインストールするために、すべてのAxisの装置ファームウェアに デジタル署名が付け加えられます。これによって、Axis装置の全体的なサイバーセキュリティの最低ライ ンがさらに上がります。詳細については、*[axis.com](https://www.axis.com/learning/white-papers)*でホワイトペーパー「署名済みファームウェア、セ キュアブート、およびプライベートキーのセキュリティ」を参照してください。

Firmware upgrade (ファームウェアのアップグレード): 新しいファームウェアバージョンにアップグ レードします。新しいファームウェアには、機能の改善やバグの修正、まったく新しい機能が含まれてい ます。常に最新のリリースを使用することをお勧めします。最新のリリースをダウンロードするには、 [axis.com/support](https://www.axis.com/support/firmware)に移動します。

アップグレード時には、以下の3つのオプションから選択できます。

- 
- ・ Standard upgrade (標準アップグレード): 新しいファームウェアバージョンにアップグレードします。<br>・ Factory default (工場出荷時設定): アップグレードすると、すべての設定が工場出荷時の値に戻りま す。このオプションを選択すると、アップグレード後に以前のファームウェアバージョンに戻す ことはできません。

• Autorollback (オートロールバック): 設定した時間内にアップグレードを行い、アップグレードを確 認します。確認しない場合、装置は以前のファームウェアバージョンに戻されます。

Firmware rollback (ファームウェアのロールバック): 以前にインストールされたファームウェアバージョ ンに戻します。

## <span id="page-38-0"></span>**トラブルシューティング**

**トラブルシューティング**

### **工場出荷時の設定にリセットする**

重要

工場出荷時の設定へのリセットは慎重に行ってください。工場出荷時の設定へのリセットを行うと、IPアド レスを含むすべての設定が工場出荷時の値にリセットされます。

本製品を工場出荷時の設定にリセットするには、以下の手順を実行します。

- 1. 本製品の電源を切ります。
- 2. コントロールボタンを押した状態で電源を再接続します。*[42ページ製品の概要](#page-41-0)を*参照してください。
- 3. ステータスLEDインジケーターが再びオレンジ色に変わるまで、コントロールボタンを押し続けます (10秒間)。
- 4. コントロールボタンを離します。プロセスが完了すると、ステータスLEDインジケーターが緑色に変わり ます。これで本製品は工場出荷時の設定にリセットされました。ネットワーク上に利用可能なDHCPサー バーがない場合、デフォルトのIPアドレスは192.168.0.90になります。
- 5. インストールおよび管理ソフトウェアツールを使用して、IPアドレスの割り当て、パスワードの設 定、製品へのアクセスを行います。

装置のWebページを使用して、各種パラメーターを工場出荷時の設定に戻すこともできます。[Maintenance (メン テナンス) > Factory default (工場出荷時の設定)] に移動し、[Default (デフォルト)] をクリックします。

### **現在のファームウェアバージョンの確認**

ファームウェアは、ネットワーク装置の機能を決定するソフトウェアです。問題のトラブルシューティング を行う際は、まず現在のファームウェアバージョンを確認することをお勧めします。最新のファームウェア バージョンには、特定の問題の修正が含まれていることがあります。

現在のファームウェアを確認するには、以下の手順に従います。

- 1. 装置インターフェース > [Status (ステータス)] に移動します。
- 2. [Device info (装置情報)] でファームウェアバージョンを確認してください。

## **ファームウェアのアップグレード**

重要

事前設定済みの設定とカスタム設定は、ファームウェアのアップグレード時に保存されます (その機能 が新しいファームウェアで利用できる場合)。ただし、この動作をAxis Communications ABが保証し ているわけではありません。

#### 重要

アップグレードプロセス中は、装置を電源に接続したままにしてください。

#### 注

Active (アクティブ)トラックから最新のファームウェアをダウンロードして装置をアップグレードすると、 製品に最新機能が追加されます。ファームウェアを更新する前に、ファームウェアとともに提供され るアップグレード手順とリリースノートを必ずお読みください。最新ファームウェアおよびリリース ノートについては、[axis.com/support/firmware](https://www.axis.com/support/firmware)を参照してください。

## **トラブルシューティング**

- 1. ファームウェアファイルをコンピューターにダウンロードします。ファームウェアファイル は[axis.com/support/firmware](https://www.axis.com/support/firmware)から無料で入手できます。
- 2. 装置に管理者としてログインします。
- 3. [Maintenance (メンテナンス) > Firmware upgrade (ファームウェアのアップグレード)] に移動し、 [**Upgrade (アップグレード)**] をクリックします。

アップグレードが完了すると、製品は自動的に再起動します。

### **技術的な問題、ヒント、解決策**

ここで解決策が見つからない場合は、[axis.com/support](https://www.axis.com/support)のトラブルシューティングセクションに記載されている 方法を試してみてください。

### ファームウェアのアップグレードで問題が発生する

ファームウェアのアッ プグレード失敗 ファームウェアのアップグレードに失敗した場合、デバイスは以前のファームウェ アを再度読み込みます。最も一般的な理由は、間違ったファームウェアファイルが アップロードされた場合です。デバイスに対応したファームウェアファイル名であ ることを確認し、再試行してください。

#### IPアドレスの設定で問題が発生する

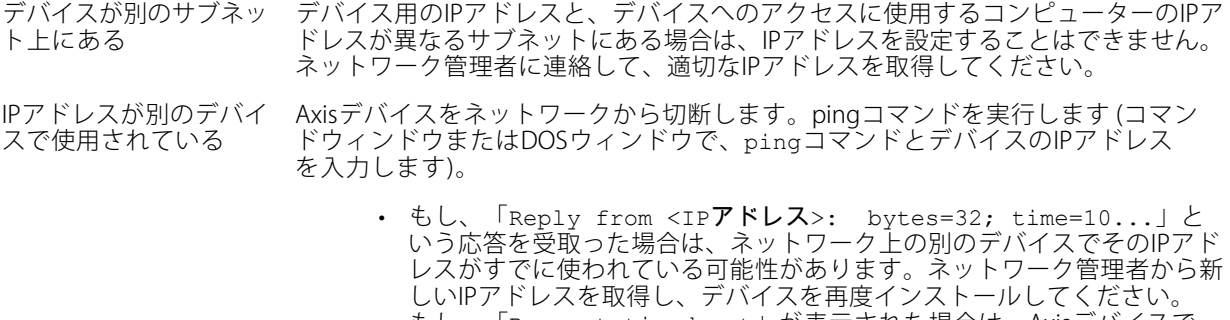

 $\cdot$   $\pm$ ,  $\cdot$  もし、「Request timed out」が表示された場合は、Axisデバイスで そのIPアドレスを使用できます。この場合は、すべてのケーブル配線を チェックし、デバイスを再度インストールしてください。

同じサブネット上の別 のデバイスとIPアドレス が競合している可能性 がある DHCPサーバーによって動的アドレスが設定される前は、Axisデバイスは静的IPアド レスを使用します。つまり、デフォルトの静的IPアドレスが別のデバイスでも使用さ れていると、デバイスへのアクセスに問題が発生する可能性があります。

### ブラウザーからデバイスにアクセスできない

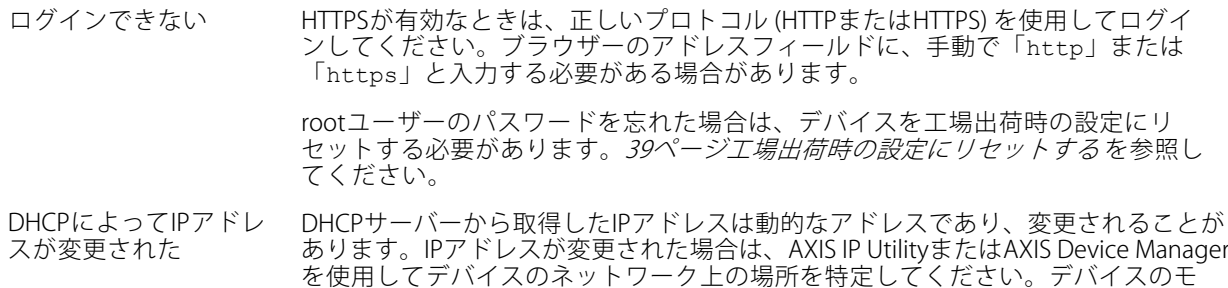

デルまたはシリアル番号、あるいはDNS名 (設定されている場合) を使用してデ

## **トラブルシューティング**

### デバイスにローカルにアクセスできるが、外部からアクセスできない

デバイスに外部からアクセスする場合は、以下のいずれかのWindows®向けアプリケーションを使用する ことをお勧めします。

 AXIS Camera Station: 30日間の試用版を無料で使用でき、中小規模のシステムに最適です。 手順とダウンロードについては、[axis.com/vms](https://www.axis.com/vms)を参照してください。

#### サウンドファイルの問題

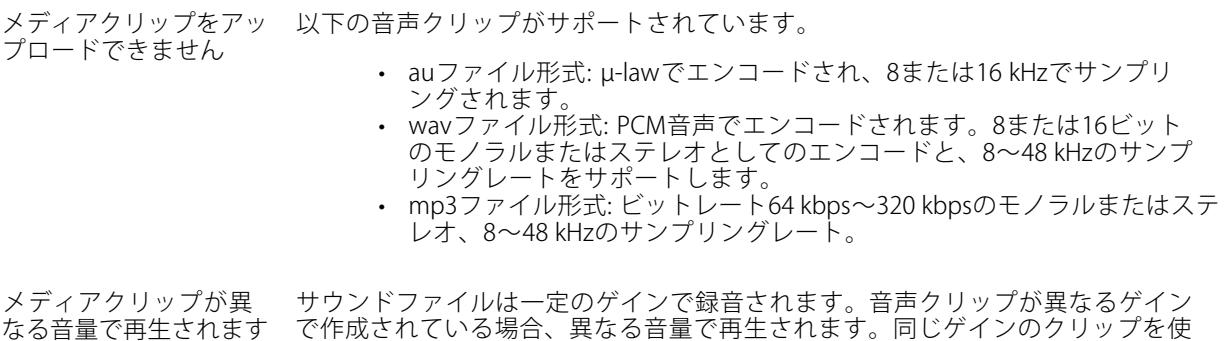

### **パフォーマンスに関する一般的な検討事項**

システムを設定する際には、さまざまな設定や条件が必要な帯域幅 (ビットレート) にどのように影響するか を検討することが重要です。

最も重要な検討事項には次のようなものがあります。

• 貧弱なインフラによるネットワークの使用率が高いと帯域幅に影響します。

用していることを確認してください。

• 複数のAXIS Camera Application Platform (ACAP) アプリケーションを同時に実行すると、全般的なパ フォーマンスに影響する場合があります。

<span id="page-41-0"></span>**仕様**

**仕様**

**製品の概要**

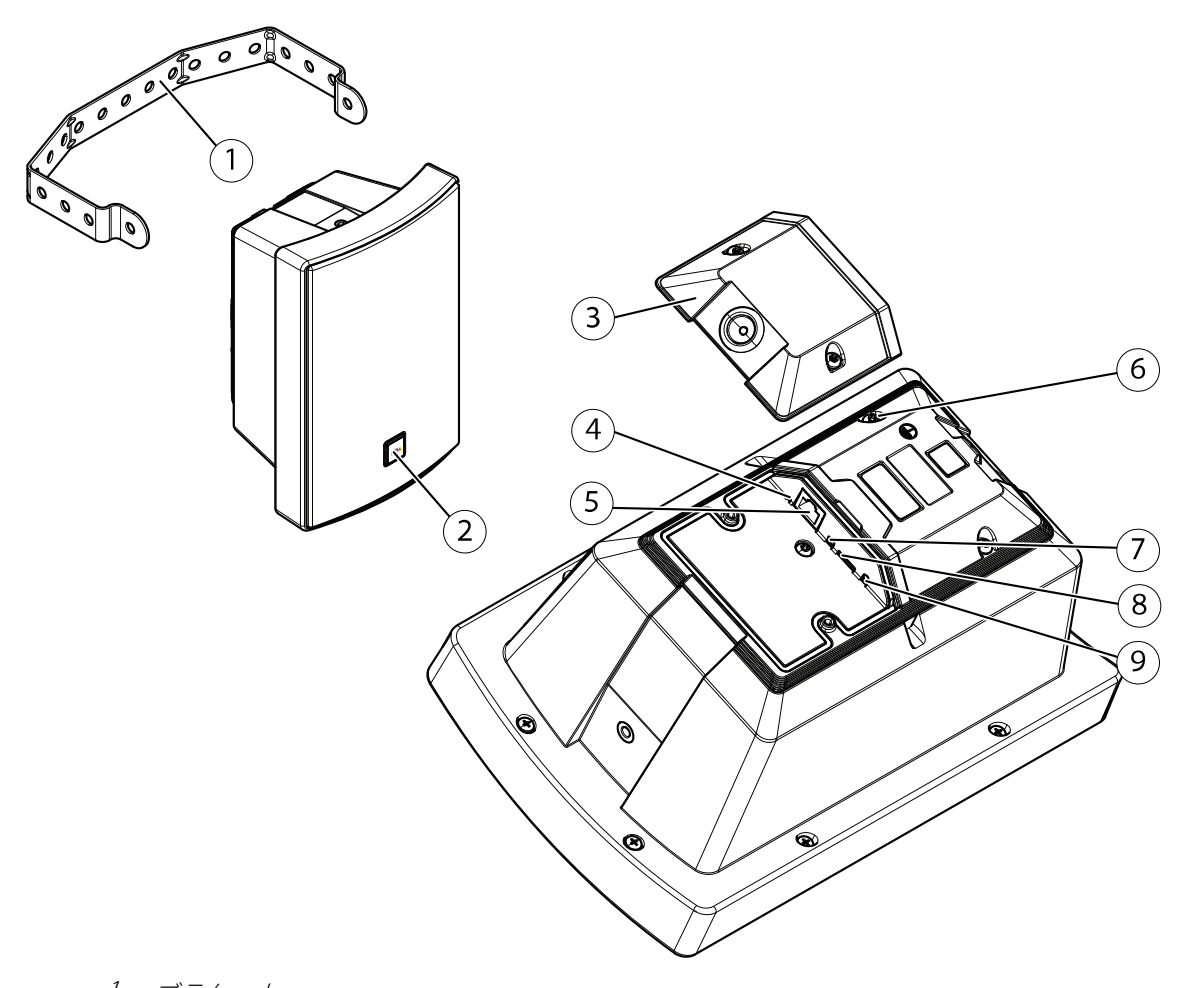

- 1 ブラケット 2 ロゴタイプ (回転式)
- 3 ハッチ
- 4 42ページLEDインジケーター
- 5 ネットワークコネクター
- 6 保護アースターミナル
- 7 マイクロフォンを無効にするスイッチ
- 8 [43ページSDカードスロット](#page-42-0)
- 9 コントロールボタン

# **LEDインジケーター**

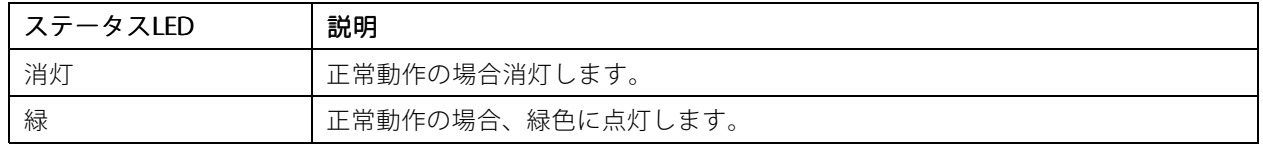

### <span id="page-42-0"></span>**仕様**

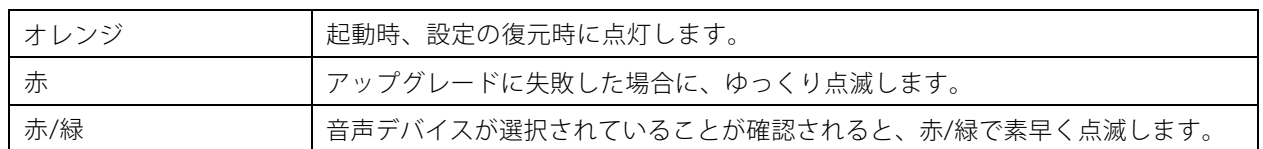

## **SDカードスロット**

### 注意

- SDカード損傷の危険があります。SDカードの挿入と取り外しの際には、鋭利な工具や金属性の物を使用し たり、過剰な力をかけたりしないでください。カードの挿入や取り外しは指で行ってください。
- データ損失や録画データ破損の危険があります。本製品の稼働中はSDカードを取り外さないでください。 取り外しの前に、製品のWebページからSDカードをマウント解除してください。

推奨するSDカードについては、[axis.com](https://www.axis.com)を参照してください。

microSD、microSDHC、およびmicroSDXCロゴは、SD-3C LLCの商標です。microSD、microSDHC、 microSDXCは、米国および/または他の国々におけるSD-3C, LLCの商標または登録商標です。

## **ボタン**

### **コントロールボタン**

コントロールボタンは、以下の用途で使用します。

- スピーカーテストのキャリブレーションを行う。コントロールボタンを押して離すと、テストトーンが 再生されます。
- 製品を工場出荷時の設定にリセットする。[39ページ工場出荷時の設定にリセットする](#page-38-0) を参照して ください。

#### **マイクロフォンを無効にするスイッチ**

マイクロフォンを無効にするスイッチの場所については、[42ページ製品の概要](#page-41-0)を参照してください。

マイクロフォンを無効にするスイッチを使用すると、マイクロフォンを機械的にオンまたはオフにできます。工 場出荷時の設定では、このスイッチはオンになっています。

## **コネクター**

### **ネットワークコネクター**

Power over Ethernet (PoE) 対応RJ45イーサネットコネクター

### 注意

本製品は、シールドネットワークケーブル (STP) を使用して接続してください。本製品は、用途に合っ たケーブルを使用してネットワークに接続してください。ネットワーク装置がメーカーの指示どおり に設置されていることを確認します。法的要件については、Axisのホームページ*www.axis.com*でインス トールガイドを参照してください。

## **APIコマンド**

## **APIコマンド**

VAPIX®はAxis独自のオープンAPI (アプリケーションプログラミングインターフェース) です。VAPIX®を使用するこ とにより、Axisデバイスで使用できるほぼすべての機能を制御することができます。VAPIX®の完全なドキュメン トにアクセスするには、[axis.com/developer-community](https://www.axis.com/developer-community)にあるAxis開発者コミュニティに参加してください

Webブラウザーにコマンドを入力し、<deviceIP>をデバイスのIPアドレスまたはホスト名と置き換えます。

#### 重要

APIコマンドはすぐに実行されます。デバイスをリストアまたはリセットすると、すべての設定が失われ ます。たとえば、アクションルールなどです。

#### 例

デバイスの再起動

#### リクエスト

http://<deviceIP>/axis-cgi/restart.cgi

#### 例

デバイス をリストアします。このリクエストは、ほとんどの設定をデフォルト値に戻しますが、IPアドレ スは保持します。

#### リクエスト

http://<deviceIP>/axis-cgi/factorydefault.cgi

#### 例

デバイスをリセットします。このリクエストは、IPアドレスを含むすべての設定をデフォルト値に戻します。

#### リクエスト

http://<deviceIP>/axis-cgi/hardfactorydefault.cgi

#### 例

すべてのデバイスパラメーターのリストを表示します。

#### リクエスト

http://<deviceIP>/axis-cgi/param.cgi?action=list

例

デバッグアーカイブを取得します

#### リクエスト

http://<deviceIP>/axis-cgi/debug/debug.tgz

#### 例

サーバーレポートを取得します

### リクエスト

http://<deviceIP>/axis-cgi/serverreport.cgi

#### 例

300秒のネットワークトレースをキャプチャします

#### リクエスト

http://<deviceIP>/axis-cgi/debug/debug.tgz?cmd=pcapdump&duration=300

#### 例

FTPを有効にします

# **APIコマンド**

### リクエスト

http://<deviceIP>/axis-cgi/param.cgi?action=update&Network.FTP.Enabled=yes

例

FTPを無効にします

### リクエスト

http://<deviceIP>/axis-cgi/param.cgi?action=update&Network.FTP.Enabled=no

例

SSHを有効にします

### リクエスト

http://<deviceIP>/axis-cgi/param.cgi?action=update&Network.SSH.Enabled=yes

### 例

SSHを無効にします

### リクエスト

http://<deviceIP>/axis-cgi/param.cgi?action=update&Network.SSH.Enabled=no

ユーザーマニュアル AXIS C1004 - E Network Cabinet Speaker © Axis Communications AB, 2018 - 2022

Ver . M12.3 日 付 : 2022 年10 月 文 書 番 号 T10133225